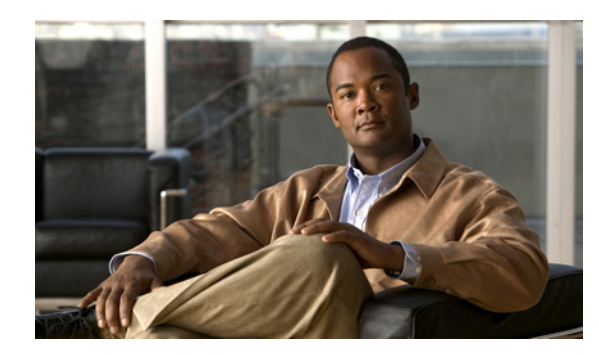

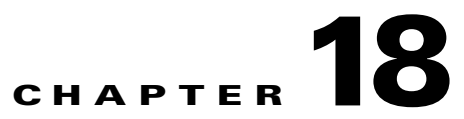

# **Enabling Support for Additional Device Types and Software Versions**

The chapter contains the following sections:

- **•** [Enabling Support for Additional Device Types by Creating U-VNEs, page 18-1](#page-0-0)
- **•** [Creating a U-VNE, page 18-8](#page-7-0)
- **•** [Managing Existing VNE Drivers, page 18-11](#page-10-0)
- **•** [Enabling Support for Additional Software Versions, page 18-16'](#page-15-0)
- **•** [Using the CLI to Create and Manage U-VNEs, page 18-19](#page-18-0)
- **•** [Testing and Certifying U-VNEs, page 18-36](#page-35-0)

## <span id="page-0-0"></span>**Enabling Support for Additional Device Types by Creating U-VNEs**

Using the VCB, you can enable Prime Network to discover and manage devices that have no system-defined VNE driver and are therefore not currently supported. To enable support for additional device types, you create user-defined VNE drivers, called U-VNEs. After you have created a U-VNE, you can add it to an AVM using Prime Network Administration, and it will be modeled and added to the Prime Network device inventory. The level of modeling depends on the amount of detail provided to the system when you create the U-VNE.

This section contains the following subsections:

- **•** [Approaches to Creating a U-VNE, page 18-2](#page-1-0)
- **•** [How are U-VNEs Represented in Prime Network?, page 18-2](#page-1-1)
- **•** [Advantages and Limitations of U-VNEs, page 18-3](#page-2-0)
- **•** [Generic VNE, U-VNE, and Developed VNE Comparison, page 18-5](#page-4-0)
- **•** [Planning for Creating a U-VNE, page 18-9](#page-8-0)
- **•** [Creating a U-VNE Procedure, page 18-10](#page-9-0)
- **•** [Testing and Certifying U-VNEs, page 18-36](#page-35-0)
- **•** [Moving a U-VNE to Production, page 18-44](#page-43-0)

## <span id="page-1-0"></span>**Approaches to Creating a U-VNE**

Several approaches are available for creating U-VNEs. Depending on the approach you choose, the modeling capabilities will be more specific or less specific. The available approaches are listed below from most specific to least specific:

**1.** Create a U-VNE by cloning a developed VNE driver. This approach will produce the most specific results in terms of device modelling. Use this approach when the unsupported device has the same or a very similar management interface, and/or device OS version, as the developed VNE driver.

For example, a new device that belongs to a supported device series, or runs a new maintenance device OS release would typically share the same management interface as a supported device. A U-VNE created by cloning inherits the behavior of the source VNE driver, and can be further extended using the VCB to add more device module discovery and event recognition. (For supported device types and OS versions, see the *[Cisco Prime Network 3.8 Reference Guide](http://www.cisco.com/en/US/products/ps11879/products_user_guide_list.html)*.)

- **2.** Create a U-VNE based on a supported device family. Use this approach when there is no specific developed VNE driver to clone but the unsupported device belongs to a supported device family.
- **3.** Create a U-VNE based on a supported software version. Use this approach if there is no specific device to clone but you know that the unsupported device's software version is supported by a developed VNE driver.
- **4.** Create a U-VNE by referencing a U-VNE template. This approach will produce the least specific results in terms of device modelling. Use this approach when the instrumentation or management interface for the unsupported device does not match that of any supported VNE. Typically, non-Cisco devices and Cisco device families for which there are no developed VNE drivers would be in this category. See U-VNE Templates, page 22-1.

U-VNEs are created as separate VNE definitions in the Prime Network registry, and can be further extended using Prime Network soft-properties and command builder features.

## <span id="page-1-1"></span>**How are U-VNEs Represented in Prime Network?**

In the Prime Network GUI, all managed devices are represented by a unique name and an icon, as shown in the Prime Network Vision map below.

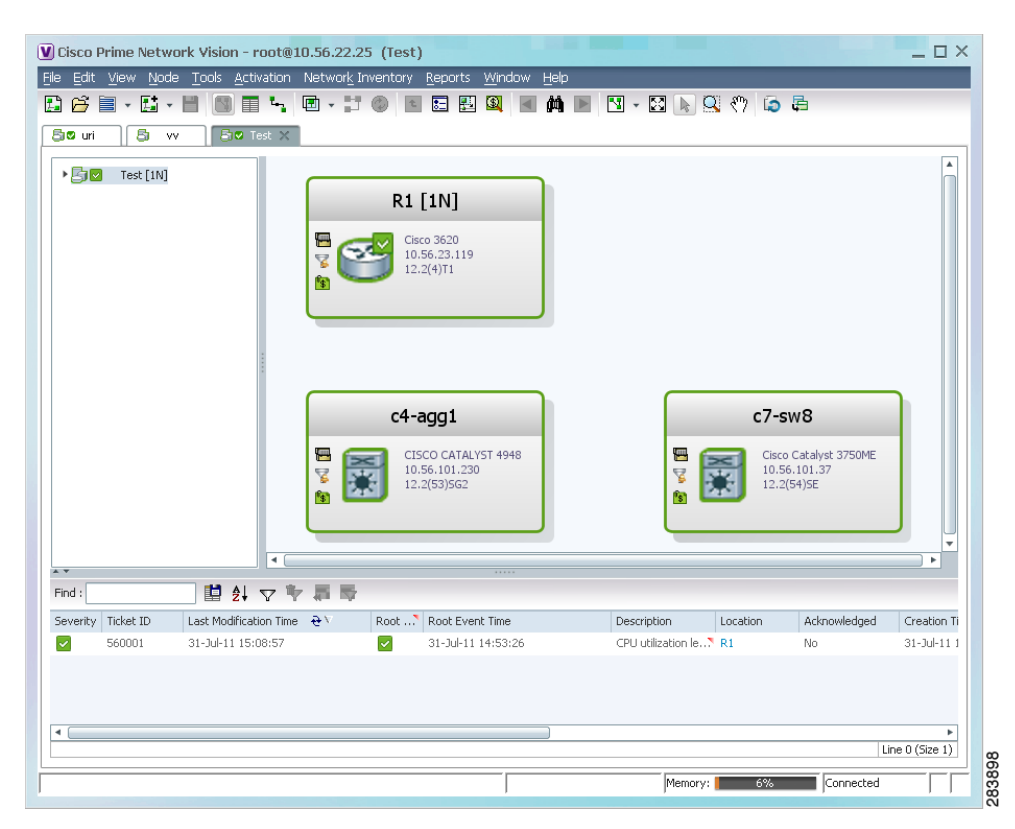

*Figure 18-1 Device Type Representation in Prime Network Vision Map*

The icon represents the device category (Ethernet Switch, Router, and so on) or the device family (Cisco Catalyst 3750 Metro Series Switches, Cisco 12000 Series Routers, and so on) to which the device belongs.

When you create a U-VNE, you define its "device type". This determines which name and icon will be used to represent the new device in the Prime Network maps and tables. The device type definition includes providing a unique name for the device, and specifying the device category and the device family to which the device belongs. See [Defining Device Types to Determine the GUI Representation of](#page-12-0)  [VNE Drivers, page 18-13.](#page-12-0)

## <span id="page-2-0"></span>**Advantages and Limitations of U-VNEs**

U-VNEs enable you to manage additional device types and to manage additional traps and syslogs. However, U-VNEs are not as powerful as developed VNE drivers for the following reasons:

- **•** Dependence on U-VNE templates—If the U-VNE references a template, it will support only the NE instrumentation for device discovery that is defined in the selected U-VNE template.
- Standard MIB NE instrumentation support—NE instrumentation is based on the most commonly used subset of standard MIB-II MIBs which some device manufacturers might alter; information from the proprietary implementation of third-party device vendors is not available through the use of standard MIBs.
- **•** Limited fault management—Supports traps for U-VNEs that were created using the Generic U-VNE template; by design, syslogs are not supported by the Generic U-VNE template. Otherwise, developed VNEs and U-VNEs are presented with almost the same limitations and capabilities:

 $\mathbf I$ 

- **–** For events that were added via the VCB, correlation is done based on the DC key (correlation using network flow is not supported). The event is correlated to service events with the same source, but users cannot customize correlation parameters such as weight, correlation delay, and so on. In addition, events added via the VCB cannot be root cause events.
- **–** For factory-defined events, capabilities are the same for developed VNEs and U-VNEs, provided that the U-VNE supports the technology.
- **•** Limited path tracing—U-VNEs that were created using the Generic U-VNE template provide limited support for path tracing. If the U-VNE does not support routing, network paths that traverse the U-VNE will stop there. Therefore, the result of the trace will show only the path to or from the U-VNE. The exact behavior depends on the technologies used by the device, the level of adherence to standard MIB support, and the location of the U-VNE on the path. We recommend that you keep this limitation in mind when considering whether to use a U-VNE to manage a particular device, especially a device in the network core.

**Note** A U-VNE created via cloning will have the same capability as the device from which it was cloned.

- **•** Limited topology support—U-VNEs support the Ethernet topology, including its underlying physical topology, on Ethernet ports. However, dynamic topology discovery is limited to U-VNEs on the network edge that are connected to a developed VNE. In addition, U-VNEs support IP topologies on high-level data link control (HDLC) and serial ports under the following conditions:
	- **–** Point-to-point links
	- **–** No duplicate IP addresses
	- **–** Same IP subnet
- **•** Limited trap support—U-VNE trap support is limited to those listed in the specific U-VNE template.

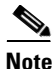

**Note** For a side-by-side comparison of generic VNEs, developed VNEs, and U-VNEs, see [Generic VNE,](#page-4-0)  [U-VNE, and Developed VNE Comparison, page 18-5.](#page-4-0)

## <span id="page-4-1"></span><span id="page-4-0"></span>**Generic VNE, U-VNE, and Developed VNE Comparison**

[Table 18-1](#page-4-1) compares the features available in generic VNEs, U-VNEs, and developed VNEs. The information in [Table 18-1](#page-4-1) is for comparative purposes only. The support provided by each U-VNE template is on a best-effort basis and might vary from template to template.

| <b>Feature</b>                   | Generic<br><b>VNEs</b>                                                                                                    | <b>U-VNEs</b>                                                                                                    | <b>Developed VNEs</b>                            |
|----------------------------------|----------------------------------------------------------------------------------------------------|----------------------------------------------------------------------------------------------------|--------------------------------------------------|
| Customization<br>(using the VCB) | Partial<br>(events)                                                                                                    | Yes                                                                                                    | Yes<br>(modules and events)                      |
| <b>Fault Analysis</b>            | Support for<br>standard<br>traps that are<br>supported by<br>regular<br>Generic<br>VNEs, and<br>can be<br>extended to<br>support<br>proprietary<br>traps and<br>syslogs.<br>Refer to the<br><b>Cisco Prime</b><br>Network 3.8<br>Reference<br>Guide for a<br>full list of<br>supported<br>traps. | Standard and proprietary<br>traps and syslogs that are:<br>Defined in the U-VNE<br>$\bullet$<br>template (when a U-VNE<br>is added using a template)<br>Supported by the device<br>$\bullet$<br>from which the U-VNE<br>was cloned (when a<br>U-VNE is added by<br>cloning)<br><b>Note</b><br>By design, the<br>GenericUVNE<br>template supports<br>only standard traps<br>and no syslogs | Standard and<br>proprietary traps and<br>syslogs |
| MIB support                      | Standard<br>MIB-II                                                                                                    | Standard MIB-II and private<br>MIBs for:<br>Physical inventory<br>$\bullet$<br>discovery, depending on<br>the selected U-VNE<br>template<br>Importing traps to add<br>$\bullet$<br>event recognition                                                                                                    | Standard MIB-II and<br>private MIBs              |

*Table 18-1 Comparison of VNE Types*

H

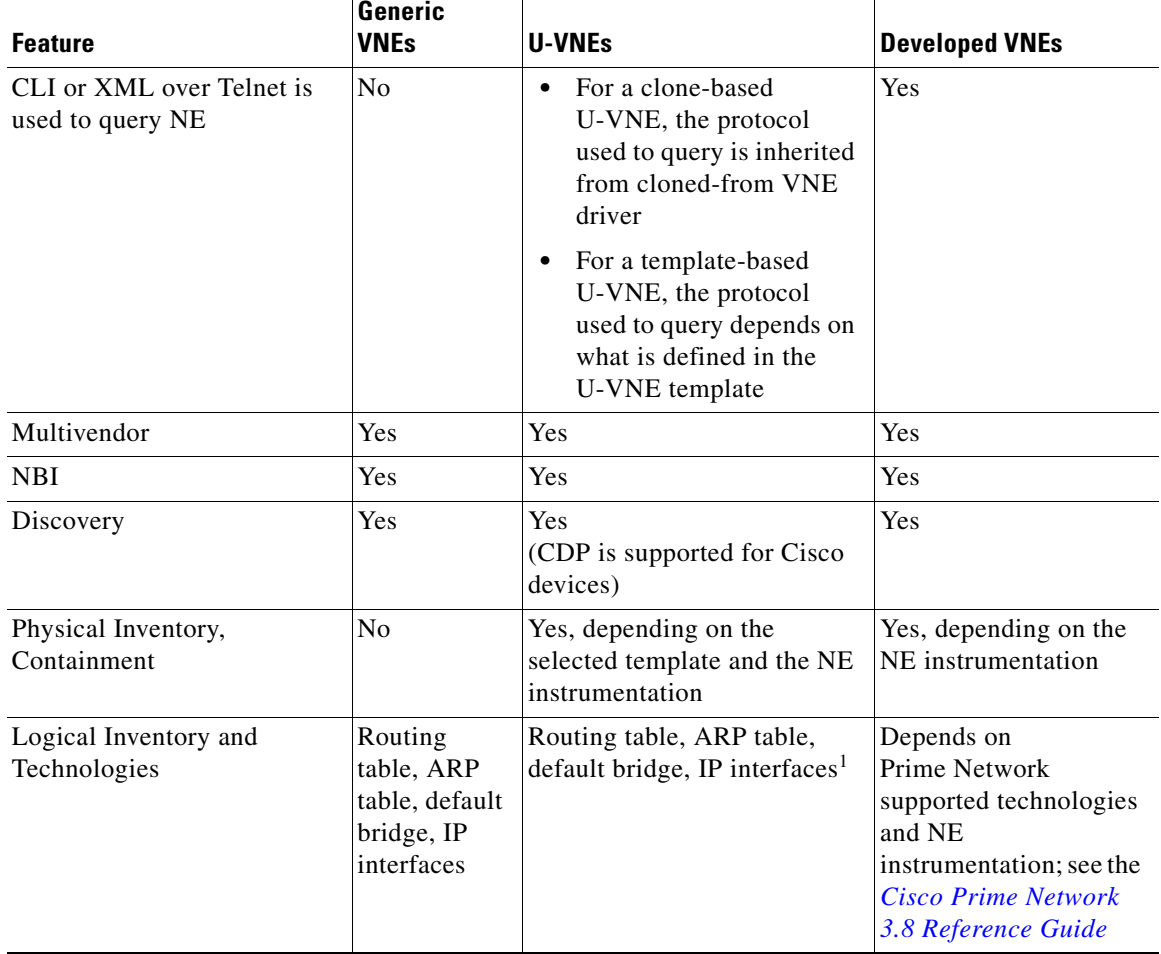

## *Table 18-1 Comparison of VNE Types (continued)*

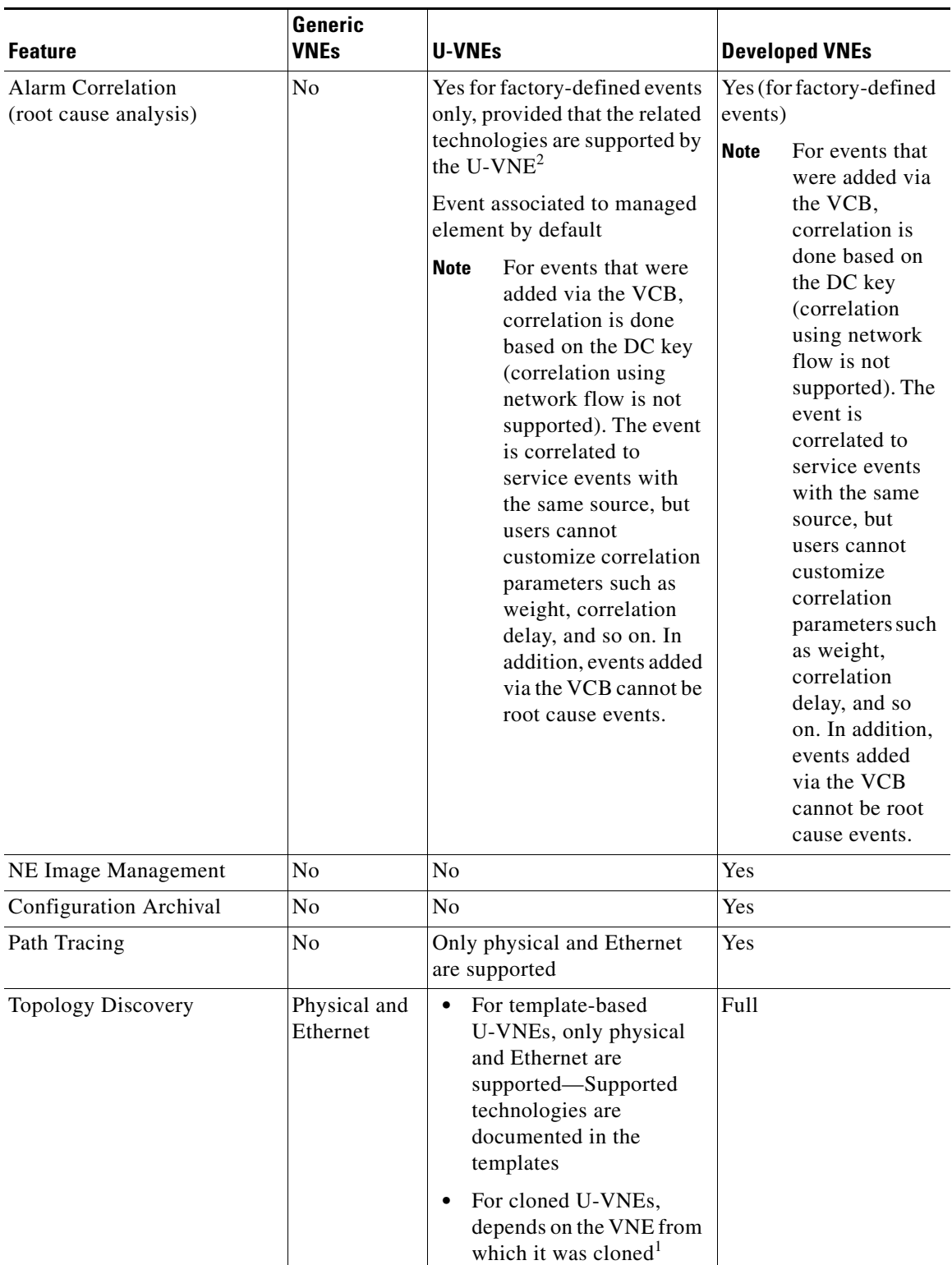

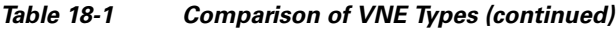

1. For a U-VNE driver cloned from a developed VNE driver, the logical inventory, technology and topology discovery instrumentation usage are inherited from the developed VNE driver.

2. For example, link up/down correlates to the card-out service alarm, while MPLS TE Tunnel down is associated to managed element and is not correlated to other alarms.

## <span id="page-7-0"></span>**Creating a U-VNE**

The following sections describe the steps involved in creating a U-VNE:

- **•** [Creating a U-VNE—A Step-by-Step Example, page 18-8](#page-7-1)
- [Planning for Creating a U-VNE, page 18-9](#page-8-0)
- **•** [Creating a U-VNE Procedure, page 18-10](#page-9-0)
- **•** [Testing and Certifying U-VNEs, page 18-36](#page-35-0)

## <span id="page-7-1"></span>**Creating a U-VNE—A Step-by-Step Example**

The following example shows how to enable Prime Network to manage an unsupported device by creating a U-VNE. For the purposes of this example, we will create a U-VNE to enable support for a Linux server. The U-VNE will be based on the generic U-VNE template.

**Step 1** Obtain the sysOID for the NE that you want to manage by querying the device using, for example, the snmpget command:

snmpget -c *SNMPCommunityString IPAddress* .1.3.6.1.2.1.1.2.0

- **Step 2** Confirm that Prime Network does not already support the sysOID. Do one of the following:
	- In the VCB GUI, filter the VNE Drivers table by the sysOID. If no driver is found, it is not supported. See Filtering the VCB Tables, page 17-3 for information about the filter.
	- Search for the sysOID in the output of the following command on the Prime Network gateway:

**vcb uvne view -sysoid** *all* **| grep** *sysOID*

If the value that you entered for *sysOID* is not listed, it is not supported.

- **Step 3** Decide on the approach you want to take to add the U-VNE. See Approaches to Creating a U-VNE, [page 18-2](#page-1-0). For this example, the new U-VNE will be based on the generic U-VNE template.
- **Step 4** Open Prime Network Administration.
- **Step 5** Click **Tools** > **VNE Drivers.**

The VNE Drivers tab lists all the VNE drivers.

- **Step 6** Click **Add Row**. A row is added to the table, enabling you to enter values in the relevant fields or select from the drop-down lists.
- **Step 7** Enter the sysOID of the new device in the SysOID field.
- **Step 8** Specify the name that will represent the device in the Prime Network GUI by creating a new device type, as follows:
	- In the Device Type field, click the down arrow to display the Device Type Selector.
	- **•** Click the Tools icon in the upper right area of the Device Type Selector and select **Add**.
	- In the Device Type field, enter the device name that will represent the device in the Prime Network maps and element tables. We recommend that you prefix the device type name with the network element vendor name for easy identification.
- **•** In the Category field, select the category to which the device belongs. In this case, select **Server**.
- **•** Click **OK**. The new Device Type name will appear in the Device Type field.
- **Step 9** In the Type field, select **User Defined VNE by Template**.
- **Step 10** In the Cloning Reference field, select **GenericUVNE**.
- **Step 11** Click **Save**.
- **Step 12** Prepare to test; see [Setting Up the Test Environment, page 18-37](#page-36-0).
- **Step 13** Complete tests and certify the customization; see Procedures for Testing and Certifying U-VNEs, [page 18-39.](#page-38-0)

## <span id="page-8-0"></span>**Planning for Creating a U-VNE**

Before you create a U-VNE, you need to have a good understanding of the device type for which you want to enable support in When creating a U-VNE to enable support for an additional device type, you have several options, as described in [Approaches to Creating a U-VNE, page 18-2.](#page-1-0) Before you can decide which approach to take, the initial steps of [Creating a U-VNE—A Step-by-Step Example,](#page-7-1)  [page 18-8](#page-7-1) describe obtaining the sysObjectID for a device and confirming that it is not supported in Prime Network before you start customizing. While you are in the planning phase, here are some additional steps to assist you in determining the approach to take when creating a U-VNE:

- **1.** Perform research, investigating the NE that you want to add. Gather information from sources such as the following:
	- **–** Vendor- or device- specific documentation or website for details.
	- **–** Element management systems (EMS) or other management systems for property or detail views.
	- **–** Device or network experts.
	- **–** Advanced services or CA personnel who deal with Prime Network.
	- **–** VCB commands that enable you to view details for similar VNEs, modules, and events—See [Viewing Existing Device Types, page 18-14,](#page-13-0)
	- **–** *Cisco Prime Network 3.8 Reference Guide* to compare the supported device scope with the device scope that you need to manage. If gaps exist—in the areas of recognizing device type, hard cards, device maintenance software, SNMP traps, or syslogs—use the VCB to extend the VNE drivers.
- **2.** Evaluate whether you can clone. To create a U-VNE by cloning from an existing VNE driver, you must identify a suitable VNE driver.

For the technologies that are modeled for a particular scheme under a particular device series, see the *[Cisco Prime Network 3.8 Reference Guide](http://www.cisco.com/en/US/products/ps11879/products_user_guide_list.html)*. After you identify the device series, use the **vcb uvne view** command to obtain the sysoid of a particular device type as follows:

**vcb uvne view -sysoid** *all* **-user** *root* **-password** *admin*

## $\mathscr{P}$

**Note** In the output of the command, ignore any entries for which the Device Family column contains base or da.

 $\mathbf I$ 

- **3.** If the cloning approach is not a good fit for the device that you want to discover, add the U-VNE by referencing a template. Perform analysis, looking for gaps between the information that you gathered and the information in the templates; see U-VNE Templates, page 22-1. Evaluate the U-VNE templates to determine which template most closely matches the data that you gathered.
- **4.** Obtain the sysOID for the NE that you want to manage by doing any of the following:
- **•** Query the device using, for example, the snmpget command

snmpget -c *SNMPCommunityString IPAddress* .1.3.6.1.2.1.1.2.0

- **•** Use any MIB browser and query for the OID 1.3.6.1.2.1.1.2.0
- Look into the CISCO-PRODUCTS-MIB if you are investigating a Cisco product. The following URL opens the Cisco SNMP Object Navigator to the CISCO-PRODUCT-MIB:

[http://tools.cisco.com/Support/SNMP/do/BrowseMIB.do?local=en&mibName=](http://tools.cisco.com/Support/SNMP/do/BrowseMIB.do?local=en&mibName=CISCO-PRODUCTS-MIB) CISCO-PRODUCTS-MIB

**5.** Confirm that Prime Network does not already support the sysOID by doing one of the following:

**–** Search for the sysOID in the output of the following command:

```
vcb uvne view -sysoid all | grep sysOID
```
If the value that you entered for *sysOID* is not listed, it is not supported.

## <span id="page-9-0"></span>**Creating a U-VNE - Procedure**

To add a new VNE driver using the Prime Network VCB GUI:

```
Step 1 Click Tools > VNE Drivers.
```
The VNE Drivers tab lists all the VNE drivers.

**Step 2** Click **Add Row**. A row is added to the table, enabling you to enter values in the relevant fields or select from the drop-down lists.

Define the following parameters for the new VNE driver:

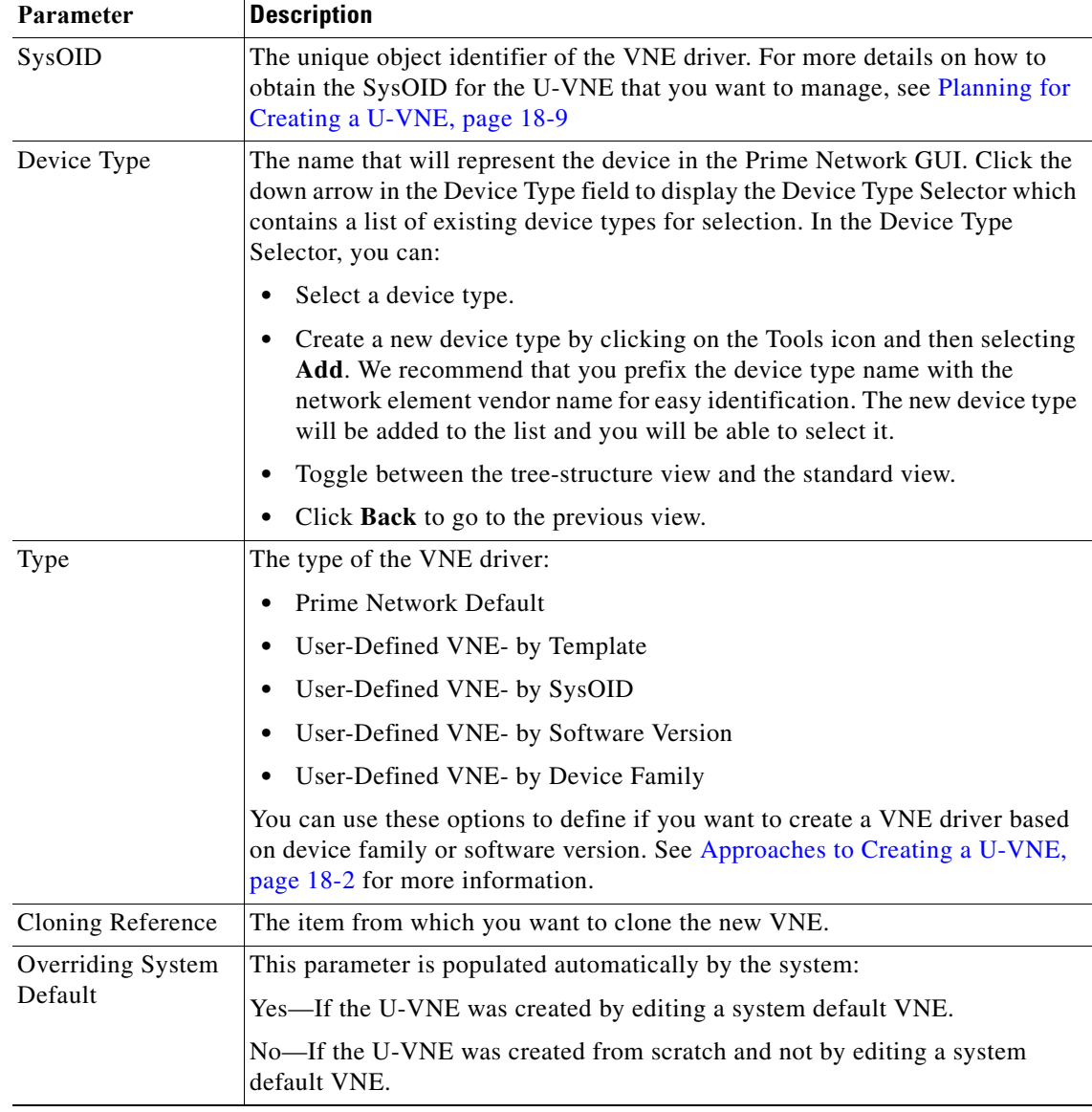

### **Step 3** Click **Save.**

**Step 4** Test and certify the U-VNE. See [Testing and Certifying U-VNEs, page 18-36.](#page-35-0)

## <span id="page-10-0"></span>**Managing Existing VNE Drivers**

The Prime Network VCB GUI enables you to manage VNE drivers in your network. You can perform the following actions to manage the VNE Driver:

- **•** [Editing a VNE Driver, page 18-12](#page-11-0)
- **•** [Deleting a VNE Driver, page 18-12](#page-11-1)
- **•** [Viewing Modules in a Selected VNE Driver, page 18-13](#page-12-1)
- [Defining Device Types to Determine the GUI Representation of VNE Drivers, page 18-13](#page-12-0)
- **•** [Adding Support for a New Software Version, page 18-18](#page-17-0)
- **•** Enabling Support for Additional Events, page 20-2

## **Viewing Existing VNE Drivers**

To view VNE drivers:

**Step 1** In the VCB tool, click **Tools** > **VNE Drivers**. For more details of the selected VNE driver, click the arrow icon in each row.

## <span id="page-11-0"></span>**Editing a VNE Driver**

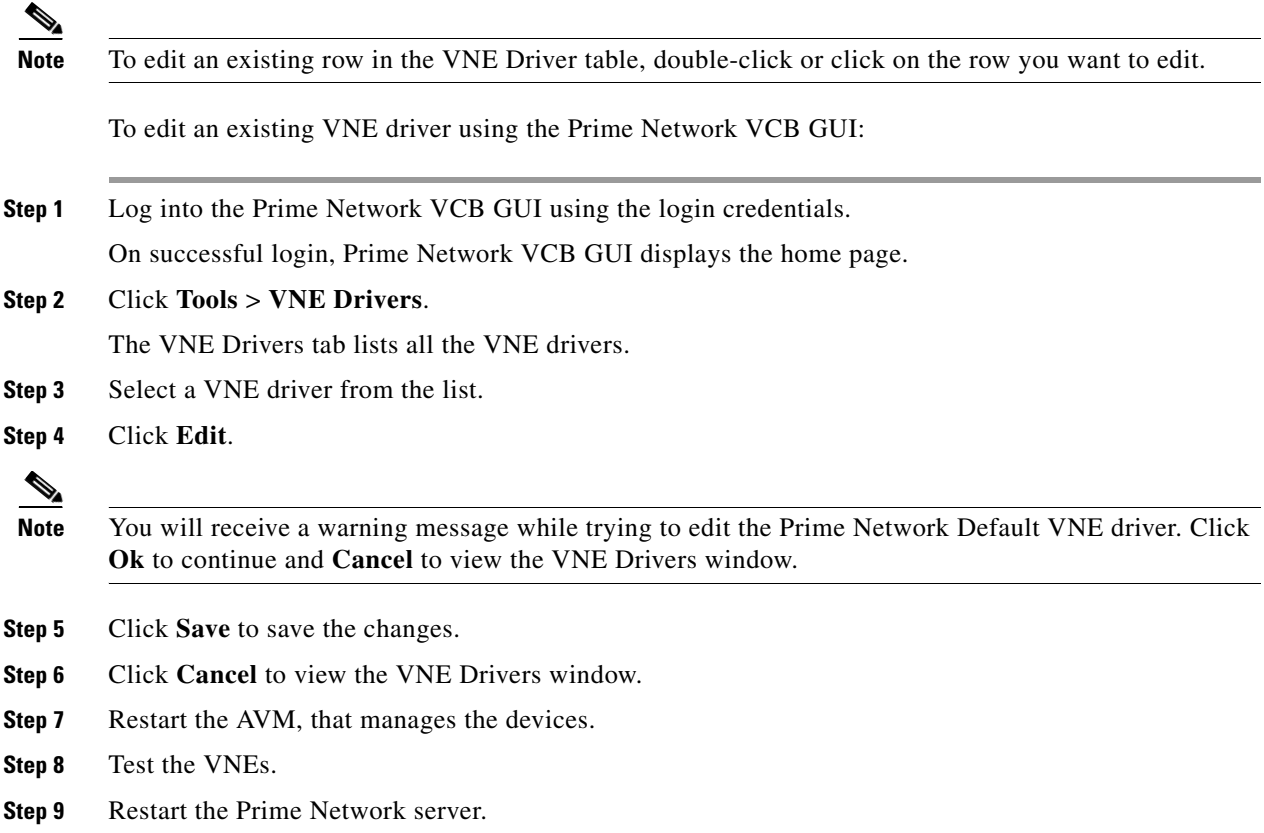

## <span id="page-11-1"></span>**Deleting a VNE Driver**

To delete an existing VNE driver using the Prime Network VCB GUI:

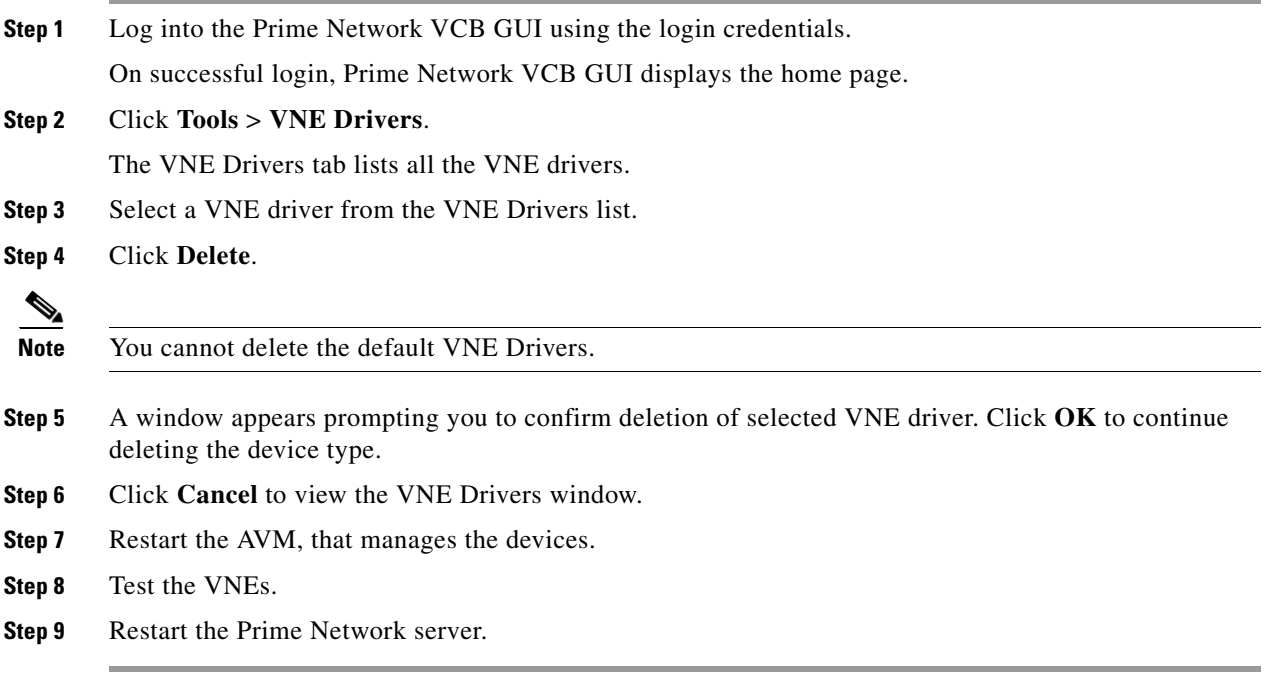

## <span id="page-12-1"></span>**Viewing Modules in a Selected VNE Driver**

To view modules in an existing device type using the Prime Network VCB GUI:

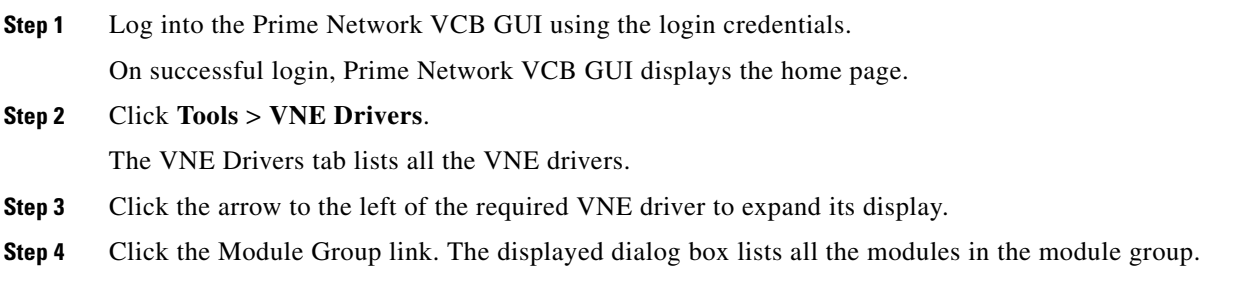

 $\begin{picture}(20,5) \put(0,0) {\line(1,0){15}} \put(0,0) {\line(1,0){15}} \put(0,0) {\line(1,0){15}} \put(0,0) {\line(1,0){15}} \put(0,0) {\line(1,0){15}} \put(0,0) {\line(1,0){15}} \put(0,0) {\line(1,0){15}} \put(0,0) {\line(1,0){15}} \put(0,0) {\line(1,0){15}} \put(0,0) {\line(1,0){15}} \put(0,0) {\line(1,0){15}} \put(0,0) {\line(1,0){15}} \put(0,0$ 

**Note** For details on how to add new module and manage existing modules, see Chapter 19, "Enabling Support for Additional Modules".

## <span id="page-12-0"></span>**Defining Device Types to Determine the GUI Representation of VNE Drivers**

You can perform the following actions to manage device types:

- **•** [Viewing Existing Device Types, page 18-14](#page-13-0)
- **•** [Adding a New Device Type, page 18-14](#page-13-1)
- **•** [Editing a Device Type, page 18-15](#page-14-0)

**•** [Deleting a Device Type, page 18-16](#page-15-1)

## <span id="page-13-0"></span>**Viewing Existing Device Types**

To view a list of device types:

**Step 1** In the VCB window, click **Tools** > **VNE Drivers**.

**Step 2** Click **Configure Device Types**. The Device Types window appears.

*Figure 18-2 Device Types* 

| Cisco Prime Network - VNE Drivers -      | ÷                          |                         |                                     |                                                                            |                   |                        |                   |
|------------------------------------------|----------------------------|-------------------------|-------------------------------------|----------------------------------------------------------------------------|-------------------|------------------------|-------------------|
| albih<br><b>CISCO</b>                    | <b>Cisco Prime Network</b> |                         |                                     | $\sqrt{2}$                                                                 |                   |                        | Logout root       |
| Toole<br>Home<br>Device Types            |                            |                         |                                     |                                                                            |                   |                        | $\mathbf{\times}$ |
|                                          |                            |                         |                                     |                                                                            |                   |                        |                   |
| Device Types                             |                            |                         |                                     |                                                                            |                   | Total 367 <b>B</b> 歐谷。 |                   |
| / Edit / Delete                          | <b>Q</b> Add Row           |                         |                                     |                                                                            | Show Quick Filter |                        | P.<br>▾           |
| Device Type                              |                            | Category                | <b>Device Series</b>                |                                                                            | Type              |                        |                   |
|                                          |                            |                         |                                     |                                                                            |                   |                        |                   |
| ÌШ<br>Linux                              |                            | Server                  |                                     |                                                                            | User Defined      |                        | $\lambda$         |
| 员<br>bbbbbb                              |                            |                         |                                     | Universal Gatew. Cisco ME 3800X Series Carrier Ethernet Swift User Defined |                   |                        |                   |
| Cisco 2801<br>B                          |                            | Router                  |                                     |                                                                            | System Default    |                        |                   |
| B<br>Cisco 7507z                         |                            | Router                  |                                     |                                                                            | System Default    |                        |                   |
| Cisco 3500<br>ø                          |                            | Eth-Switch              |                                     |                                                                            | System Default    |                        |                   |
| Cisco Catalyst 3550 12G                  |                            | Fth-Switch              |                                     |                                                                            | System Default    |                        |                   |
| Cisco ASA 5580<br>B                      |                            | Router                  |                                     |                                                                            | System Default    |                        |                   |
| Occam BLC6312<br>ø                       |                            | Eth-Switch              |                                     |                                                                            | System Default    |                        |                   |
| Lucent Riverstone 3000<br>ø              |                            | Eth-Switch              |                                     |                                                                            | System Default    |                        |                   |
| $\overline{\infty}$<br>Lucent B-STDX8000 |                            | ATM-Switch              |                                     |                                                                            | System Default    |                        |                   |
| ø<br>Cisco Catalyst 2950                 |                            | Eth-Switch              |                                     |                                                                            | System Default    |                        |                   |
| Cisco 7507mx<br>œ                        |                            | Router                  |                                     |                                                                            | System Default    |                        |                   |
| 扇                                        | Cisco Catalyst 6509 NEB-A  | Eth-Switch              | Cisco Catalyst 6500 Series Switches |                                                                            | System Default    |                        |                   |
|                                          |                            |                         |                                     |                                                                            |                   |                        | Close             |
| .1.3.6.1.4.1.9.12.3.1.3.720              | $\left($                   | Cisco Nexus 5020 Switch |                                     | System Default                                                             |                   |                        |                   |
| 19614101199<br>$\cap$                    |                            | 09 Circo 0600           |                                     | <b>Ovetom Dofault</b>                                                      |                   |                        | 283894            |
| Help                                     |                            |                         |                                     |                                                                            |                   |                        |                   |

The Device Types window provides a table listing all the available device types. The table columns show the following information for each device type:

- **• Device Type**—The name that represents the VNE driver in the Prime Network GUI.
- **• Category**—The type of device the VNE driver represents. For example, Router, Eth-Switch, and so on.
- **• Device Series**—The device family. For example, Cisco12000 Series Routers.
- **Type—Whether the device type is provided with the system (system default) or user-defined.**

## <span id="page-13-1"></span>**Adding a New Device Type**

If none of the existing device types is a suitable representation of your U-VNE, you can create a new device type. You can add a new device type in one of the following ways:

**•** From the VNE drivers window, during the VNE driver creation/editing process. See [Creating a](#page-9-0)  [U-VNE - Procedure, page 18-10](#page-9-0).

**•** From the Device Types window, as described below.

To add a new device type:

- **Step 1** In the VCB window, click **Tools** > **VNE Drivers**.
- **Step 2** Click **Configure Device Types**. The Device Types window appears.
- **Step 3** Click **Add Row**. A row is added to the device types table, enabling you to define the parameters of the new device type.
- **Step 4** Define the following parameters:

### *Table 18-2 Add New Device Type*

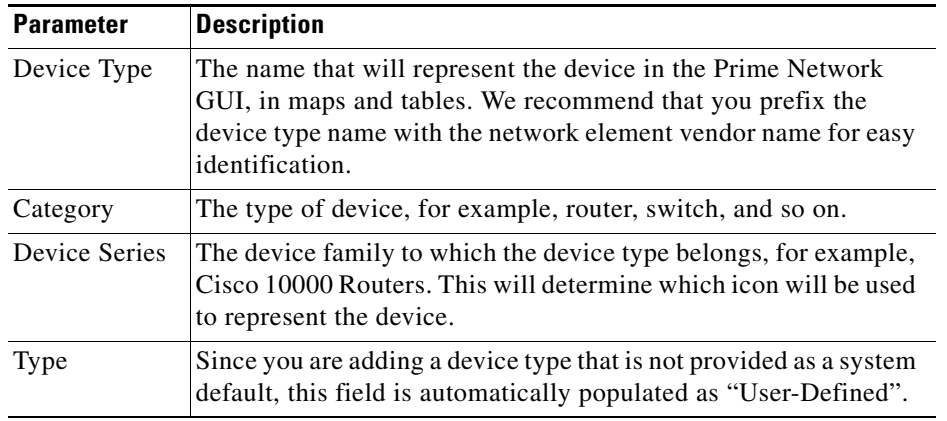

**Step 5** Click **Save**.

## <span id="page-14-0"></span>**Editing a Device Type**

You can edit user-defined device types. System default device types cannot be edited. To edit an existing device type:

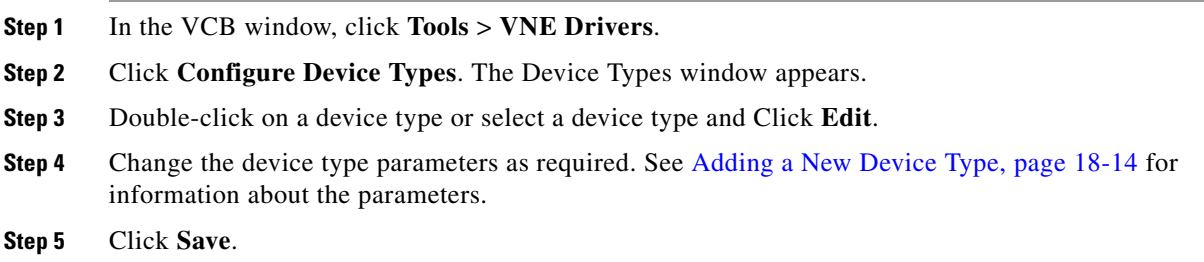

## <span id="page-15-1"></span>**Deleting a Device Type**

You can delete user-defined device types. System default device types cannot be deleted. To delete a device type:

**Step 1** In the VCB window, click **Tools** > **VNE Drivers**.

**Step 2** Click **Configure Device Types**. The Device Types window appears.

- **Step 3** Select a device type from the device types list.
- **Step 4** Click **Delete**. You are prompted to confirm that you want to delete the device type. Click **OK** to continue deleting the device type.

## <span id="page-15-0"></span>**Enabling Support for Additional Software Versions**

The VCB enables you to enable support for additional software versions and to manage currently supported software versions. You can perform the following actions to manage the software version:

- **•** [Adding Support for a New Software Version, page 18-18](#page-17-0)
- **•** [Editing a Software Version, page 18-18](#page-17-1)
- **•** [Deleting a Software Version, page 18-19](#page-18-1)

## **Viewing the Software Versions**

To view the software versions of a selected VNE driver in Prime Network VCB GUI:

- **Step 1** Log into the Prime Network VCB GUI application.
- **Step 2** Click **Tools** > **VNE Drivers**.
- **Step 3** Click the arrow next to the required VNE driver to expand its display.

|                                                                                   |                              | $\sqrt{2}$                                         |                                                                                                    | Logout root              |
|-----------------------------------------------------------------------------------|------------------------------|----------------------------------------------------|----------------------------------------------------------------------------------------------------|--------------------------|
| Tools $\blacktriangledown$<br>Home                                                |                              |                                                    |                                                                                                    |                          |
| <b>WE Drivers</b>                                                                 |                              |                                                    | Total 629                                                                                                    | ₩<br>œ<br>- ≌ -          |
| Edit X Delete<br><b>Q</b> Add Row                                                 | Configure Device Types       |                                                    | Show All                                                                                                    | 昱<br>٠                   |
| SysOID                                                                            | Device Type                  | Type                                               | Cloning Reference                                                                                            |                          |
| .1.3.6.1.4.1.9.1.716<br>$\mathbf{r}$                                              | ø<br>CISCO 2960 24TT         | System Default                                     |                                                                                                    | $\overline{\phantom{a}}$ |
| .1.3.6.1.4.1.9.1.125                                                              | 图 Gsco 7204                  | System Default                                     |                                                                                                    | $\equiv$                 |
| cisco2<br>Group                                                                   | <b>Scheme Product</b>        |                                                    | Scheme IpCore                                                                                                |                          |
| 70x<br>Device Family                                                              |                              |                                                    | Sysolg Parsing Rule gisco-sysiog-product-parsing-rules Sysolg Parsing Rule gisco-sysiog-ipcore-parsing-rules |                          |
|                                                                                   |                              |                                                    |                                                                                                    |                          |
| Module Group ciscophysicalspec2<br>Software Versions supported s/w versions       |                              | Trap Parsing Rule cisco-trap-product-parsing-rules | Trap Parsing Rule cisco-trap-ipcore-parsing-rules                                                            |                          |
|                                                                                   |                              |                                                    |                                                                                                    |                          |
| .1.3.6.1.4.1.9.12.3.1.3.719<br>$\mathbf{r}$                                       | Cisco Nexus 5020 Switch<br>G | System Default                                     |                                                                                                    |                          |
| .1.3.6.1.4.1.9.1.322                                                              | ☎<br>Cisco 826               | System Default                                     |                                                                                                    |                          |
| .1.3.6.1.4.1.9.1.917<br>∩                                                         | 霽<br>Cisco Catalyst 4900M    | System Default                                     |                                                                                                    |                          |
| .1.3.6.1.4.1.9.1.321<br>∩<br>ь                                                    | œ<br>Cisco 826               | System Default                                     |                                                                                                    |                          |
|                                                                                   | œ<br>Cisco 2651              | System Default                                     |                                                                                                    |                          |
| .1.3.6.1.4.1.9.1.320<br>$\mathbf{r}$                                              |                              | <b>System Default</b>                              |                                                                                                    |                          |
| .1.3.6.1.4.1.9.1.12345                                                            |                              |                                                    |                                                                                                    |                          |
| Ω<br>.1.3.6.1.4.1.9.1.129<br>Þ<br>Ω<br>$\blacktriangleright$ .1.3.6.1.4.1.9.1.914 | Cisco ASA 5580               | System Default<br>System Default                   |                                                                                                    |                          |

*Figure 18-3 Accessing the Link to Supported Software Versions*

**Step 4** Click **supported s/w versions** in the Software Versions field.

The list of currently supported software for the selected VNE driver is displayed.

| Cisco Prime Network - VNE Drivers -                                 | $\sigma_{\rm p}^{\rm L}$ |                |          |                           |
|---------------------------------------------------------------------|--------------------------|----------------|----------|---------------------------|
| abab.<br><b>Cisco Prime Network</b><br><b>CISCO</b>                 |                          | a.             |          | Logout root               |
| Tools $\mathbf{v}$<br>Home                                          |                          |                |          |                           |
| Software Versions                                                   |                          |                |          | ×                         |
| Software Versions for VNE Driver: .1.3.6.1.4.1.9.1.320 (Cisco 2651) |                          |                |          | Total 12 <sup>8</sup> 业 @ |
|                                                                     |                          |                | Show All | 鬠<br>۰                    |
| Edit X Delete<br>o Add Row                                          |                          |                |          |                           |
| Software Version                                                    | Scheme                   | Type           |          |                           |
| 11.3(10)T<br>O                                                      | product                  | System Default |          |                           |
| 12.0(3)T3<br>О                                                      | product                  | System Default |          |                           |
| 12.2(15)T<br>O                                                      | product                  | System Default |          |                           |
| 12.2(17a)<br>O                                                      | product                  | System Default |          |                           |
| 12.2(8)T5<br>О.                                                     | product                  | System Default |          |                           |
| $O$ 12.3(15a)                                                       | product                  | System Default |          |                           |
| $O$ 12.3(17a)                                                       | product                  | System Default |          |                           |
| $O$ 12.3(3i)                                                        | product                  | System Default |          |                           |
| default version<br>O                                                | product                  | System Default |          |                           |
| gt 12.3(4)<br>$\circ$                                               | product                  | System Default |          |                           |
| gt 12.4<br>O                                                        | product                  | System Default |          |                           |
| $O$ startswith 11                                                   | product                  | System Default |          |                           |
|                                                                     |                          |                |          | Close.                    |
| .1.3.6.1.4.1.9.1.914<br>$\bigcirc$                                  | Cisco ASA 5580           | System Default |          |                           |
| $\vert$ < $\vert$                                                   |                          |                |          | $\rightarrow$             |
| Help                                                                |                          |                |          |                           |
| Done                                                                |                          |                |          | 283899<br>音               |

*Figure 18-4 Software Versions*

You can perform the following actions from the Software Versions window:

- **•** Add support for a new software version—Click **Add Row**. See [Adding Support for a New Software](#page-17-0)  [Version, page 18-18.](#page-17-0)
- **•** Edit a software version—Select a software version in the list and click **Edit**.
- **•** Delete a software version—Select a software version in the list and click **Delete**.

## <span id="page-17-0"></span>**Adding Support for a New Software Version**

To add support for a new software version:

- **Step 1** In the VCB window, click **Tools** > **VNE Drivers**.
- **Step 2** Click the arrow next to the VNE driver for which you want to add the new software version.
- **Step 3** Click **supported s/w versions** in the Software Versions field.

The list of currently supported software for the selected VNE driver is displayed.

- **Step 4** Click **Add Row**.
- **Step 5** Enter the values for the following parameters:

*Table 18-3 Add New Software Version*

| <b>Parameter</b>           | <b>Description</b>                                                                                              |
|----------------------------|----------------------------------------------------------------------------------------------------|
| New Software Version       | The name of the software version to be supported.                                                               |
| Scheme                     | The scheme of the new VNE, either Product or<br><b>IpCore.</b>                                                  |
| Supported Software Version | The already supported software version to be<br>cloned in order to add support for the new<br>software version. |

**Step 6** Click **OK**.

## <span id="page-17-1"></span>**Editing a Software Version**

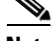

**Note** You cannot edit system default software versions.

To edit a software version:

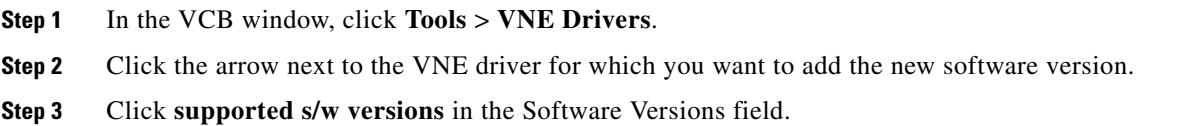

The list of currently supported software for the selected VNE driver is displayed.

- **Step 4** Select the software version you want to edit.
- **Step 5** Click **Edit**.
- **Step 6** Edit the software version as required.
- **Step 7** Click **OK**.

## <span id="page-18-1"></span>**Deleting a Software Version**

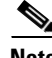

**Note** You cannot delete system default software versions.

To delete a software version:

- **Step 1** In the VCB window, click **Tools** > **VNE Drivers**.
- **Step 2** Click the arrow next to the VNE driver for which you want to add the new software version.
- **Step 3** Click **supported s/w versions** in the Software Versions field.

The list of currently supported software for the selected VNE driver is displayed.

- **Step 4** Select the software version you want to delete.
- **Step 5** Click **Delete**.
- **Step 6** Click **OK.** A confirmation dialog box is displayed.
- **Step 7 C**lick **OK**.

## <span id="page-18-0"></span>**Using the CLI to Create and Manage U-VNEs**

You have the option to use the CLI to perform VCB customizations. Use the CLI if you are an advanced VCB user or if the current VCB GUI does not support the customization you need to perform.

This section describes the CLI commands that can be used to create and manage U-VNEs and device types, as follows:

- [Introductory Command Reference and Global Options, page 18-20](#page-19-0)
- **•** [Commands for Adding and Managing U-VNEs, page 18-23](#page-22-0)
- **•** [Commands for Adding and Managing Device Types, page 18-31](#page-30-0)

Г

## <span id="page-19-0"></span>**Introductory Command Reference and Global Options**

This command reference introduces the **vcb** command and gives details for the **vcb sitechanges** command which you must use to deploy, maintain, or remove any VCB customizations. This command reference includes the following sections:

- **•** [vcb, page 18-20](#page-19-1)
- vcb site changes, page 18-22

## <span id="page-19-1"></span>**vcb**

The **vcb** command is the wrapper for all VCB-related commands.

### **Synopsis**

The syntax of the **vcb** command is as follows:

```
{uvne|module|pluggablemodule|event|eventpattern|eventparsingrule|devicetype} 
{add|view|modify|delete} args… [-help ] [-debuglevel {error|warn|info|debug}] [-logfile 
logfile] -user username -password password
```

```
vcb {eventarg} {view} [-help ] [-debuglevel {error|warn|info|debug}] [-logfile logfile]] 
-user username -password password
```

```
vcb {sitechanges} {view|export|delete} [-help ] [-debuglevel {error|warn|info|debug}] 
[-logfile logfile]] -user username -password password
```
For information—descriptions, options, and usage—about specific commands, see specific command references:

- **•** [Commands for Adding and Managing U-VNEs, page 18-23](#page-22-0)
- **•** [Commands for Adding and Managing Device Types, page 18-31](#page-30-0)
- **•** Commands for Managing Modules, page 19-10
- **•** Commands for Managing Pluggable Modules, page 19-18
- Using the CLI to Customize Events, page 20-13

### <span id="page-20-1"></span><span id="page-20-0"></span>**Global Command Options**

[Table 18-4](#page-20-0) describes the global options and arguments that are common to all **vcb** commands and subcommands.

| <b>Option Argument</b>   | <b>Description</b>                                                                                       |  |
|--------------------------|----------------------------------------------------------------------------------------------------|--|
| help                     | Displays online help about the command. Use this option for each<br>subcommand.                          |  |
| debuglevel               | Determines which messages are logged based on the message<br>severity. Valid values are:                 |  |
|                          | error<br>warn (default)<br>info                                                                          |  |
|                          | debug                                                                                                    |  |
|                          | For example, if debuglevel is set to warn, all warning and error<br>messages are saved to the log file.  |  |
| logfile <i>logfile</i>   | Logs the CLI output to the file specified in the <i>logfile</i> argument.                                |  |
| userdefined              | Displays the registrations that have been added to the site xml file<br>using the VCB or any other tool. |  |
| user <i>username</i>     | BQL username.                                                                                            |  |
| password <i>password</i> | BQL password.                                                                                            |  |

*Table 18-4 Global Options and Arguments—vcb*

### **Description**

Use the **vcb** command to create and update VNE registry configuration files. Use the **vcb** command to add, delete, view, and modify information in these files, based on the subcommands that are used with it.

The **vcb** command performs the following high-level operations:

- **•** Executes Prime Network administrator-level operations. It also provides a service to handle authorization errors. VCB users must have the Prime Network admin user role and associated privileges in order to perform registry configuration commands.
- **•** Verifies that the expected version of Prime Network is running.
- **•** Provides help information for each command.
- **•** Logs all internal commands.
- **•** Centralizes error handling for exceptions.

### <span id="page-21-1"></span>**General Error Codes**

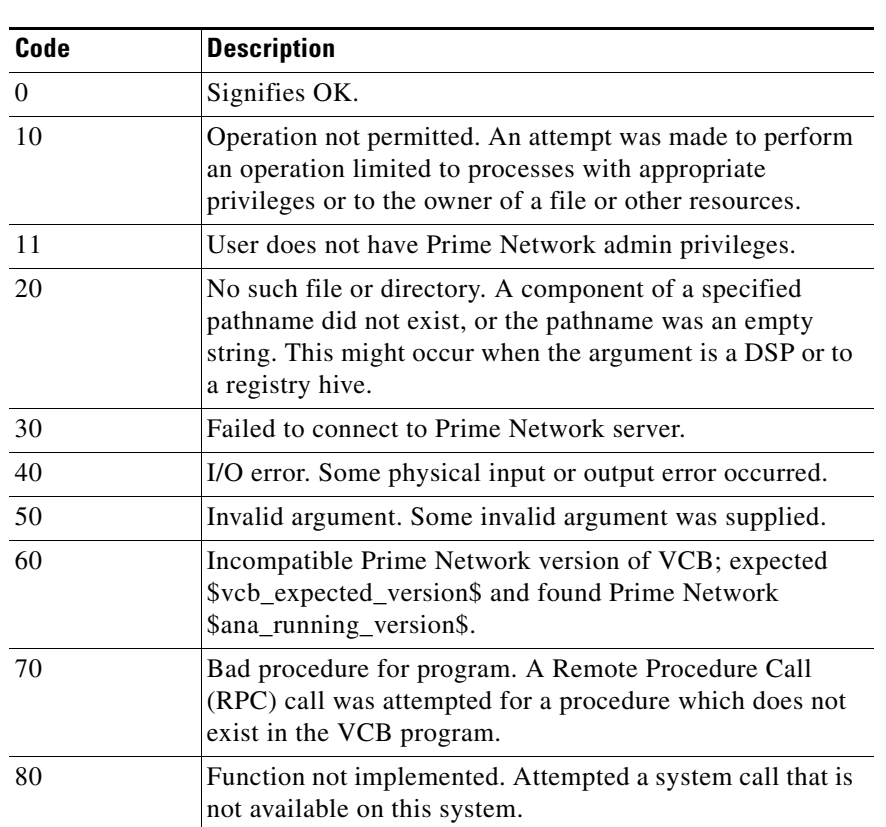

*Table 18-5 General Error Codes—vcb*

## <span id="page-21-0"></span>**vcb sitechanges**

The **vcb sitechanges** command affects all extensions in the local site.xml file—displaying, exporting, or deleting them—whether the extensions were created by the VCB or by other Prime Network utilities.

### **Synopsis**

**vcb sitechanges {view|export|delete} [-help ] [-debuglevel {error|warn|info|debug}] [-logfile** *logfile***]] -user** *username* **-password** *password*

### **Description**

Use the **vcb sitechanges** command to view all customizations that were made to the site.xml registry file whether by the VCB or by other Prime Network utilities. Use the **vcb sitechanges** command also to write all customizations to script files that enable you to import changes to another system or to delete all changes, returning the system to factory default.

Because the VCB does not differentiate between changes made by the VCB and changes made by other Prime Network utilities, the **vcb sitechanges export** and **vcb sitechanges delete** commands create script files to enable you to inspect commands before you execute them. Edit the script files before running them to ensure that only the customizations that you are interested in are acted upon.

 $\mathbf{I}$ 

## <span id="page-22-0"></span>**Commands for Adding and Managing U-VNEs**

Use the following **vcb uvne** commands to create, view, modify, and delete U-VNEs:

- **•** [vcb uvne add, page 18-23](#page-22-1)
- **•** [vcb uvne view, page 18-25](#page-24-0)
- **•** [vcb uvne modify, page 18-28](#page-27-0)
- **•** [vcb uvne delete, page 18-30](#page-29-0)

## <span id="page-22-1"></span>**vcb uvne add**

The **vcb uvne add** command creates a U-VNE by associating a U-VNE template with the device type associated with the given sysOID, or by cloning from an existing device or device family.

### **Synopsis**

**vcb uvne add -sysoid** *sysoid* **-template** *template name* **-group** *template filename* **[-devicetype**  *device type name***] -user** *username* **-password** *password*

**vcb uvne add -sysoid** *sysoid* **-clonesysoid** *clone\_sysoid* **-user** *username* **-password** *password* **vcb uvne add -sysoid** *sysoid* **-clonedevicefamily** *devicefamily* **[-devicetype** *device type***] -user** *username* **-password** *password*

```
vcb uvne add -sysoid sysoid -softwareversion software-version -clonesoftwareversion 
clone-softwareversion -clonedevicefamily devicefamily -scheme <product|ipcore > 
[-devicetype device type name] -user username -password password
```
### **Description**

The **vcb uvne add** command creates a U-VNE-driver for the device type associated with the given sysOID using the specified U-VNE template. Creating a U-VNE-driver enables the Auto Detect feature in Prime Network to associate a device with this sysOID with the VNE-driver implementation defined by the template.

This command creates a separate registry configuration for the U-VNE. Any configuration setting given in the command parameters affect this copy.

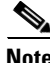

**Note** This command does not create the device category for the device. For more information, see [vcb](#page-30-1)  [devicetype add, page 18-31.](#page-30-1)

### **Usage Examples**

#### **Example 1**

**vcb uvne add -sysoid** *.1.2.3.4* **-template** *GenericUVNE* **-group** *uvne* **-user** *root* **-password** *admin*

Enables discovery of the device with sysOID 1.2.3.4 using the GenericUVNE template, which is located in group uvne-product.

The command does not create any device attributes for the newly added device. To assign the device a user-friendly name and the correct device category, use the **-devicetype** option (see the ["vcb devicetype](#page-30-1)  [add" section on page 18-31\)](#page-30-1).

#### **Example 2**

**vcb uvne add -sysoid** *.1.2.3.4* **–clonesysoid** *.1.3.6.1.4.1.9.1.108* **-user** *root* **-password**  *admin*

Enables discovery of a new device (with sysOID .1.2.3.4) that points to registration—scheme and instrumentation commands—of the already supported sysOID .1.3.6.1.4.1.9.1.108.

(To create a list of already supported VNEs, see [vcb uvne view, page 18-25.](#page-24-0))

#### **Example 3**

**vcb uvne add -sysoid** *.1.2.3.4* **–softwareversion** *12.6(2)* **–clonesoftwareversion** *12.0(23)S2*  **–clonedevicefamily** *100xx* **–scheme** *product* **-user** *root* **-password** *admin*

Adds support for a new device (with sysOID .1.2.3.4), that points to registrations—scheme and instrumentation commands—of the already supported software version 12.0(23)S2 for the device family 100xx. (For a list of already supported software versions, see [vcb uvne view, page 18-25](#page-24-0).)

#### **Example 4**

**vcb uvne add -sysoid** *.1.2.3.4* **–clonedevicefamily** *100xx* **-user** *root* **-password** *admin*

Enables discovery of a new device (with sysOID .1.2.3.4), that points to registrations—scheme and instrumentation commands—for the device family 100xx.

### **Options**

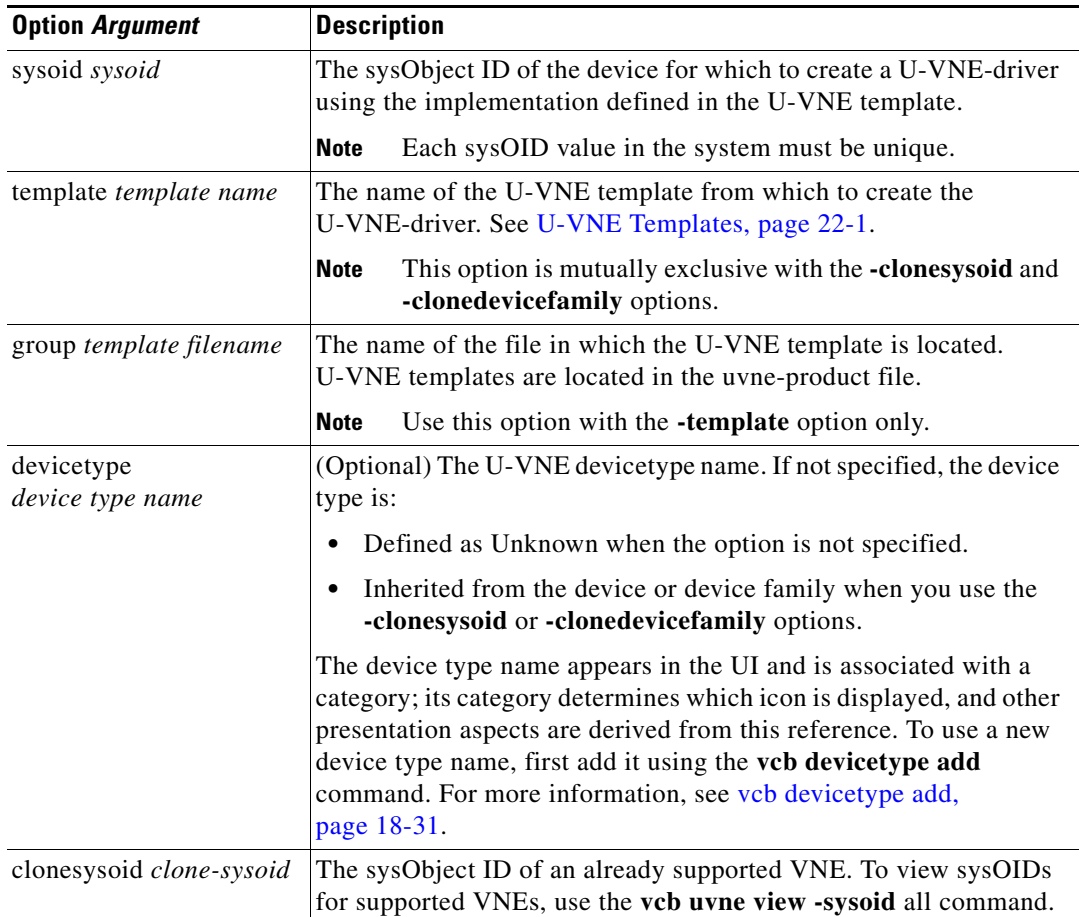

#### *Table 18-6 Options and Arguments—vcb uvne add*

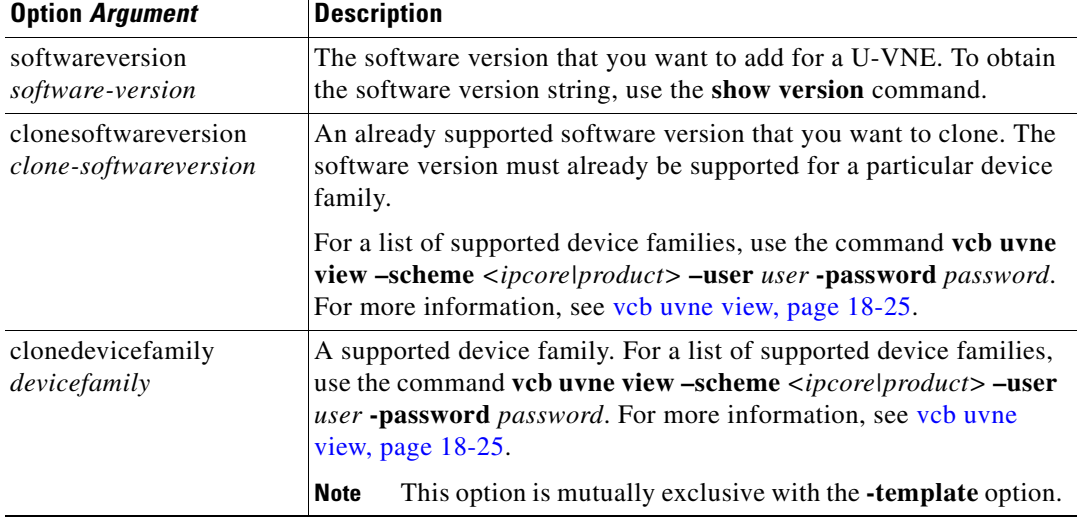

#### *Table 18-6 Options and Arguments—vcb uvne add (continued)*

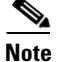

Note For the list of global options, see [Global Command Options, page 18-21.](#page-20-1)

### **Error Codes**

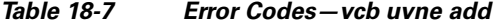

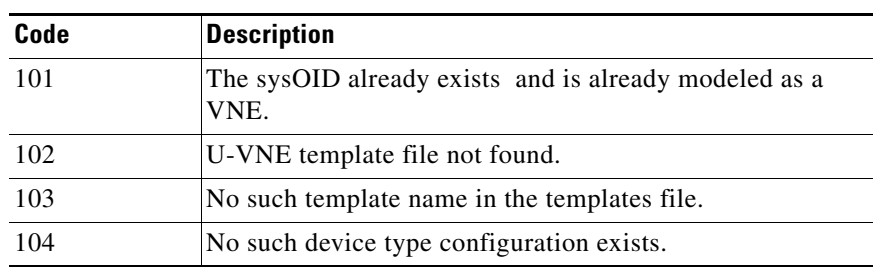

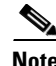

Note For the list of general VCB error codes, see [General Error Codes, page 18-22.](#page-21-1)

## <span id="page-24-0"></span>**vcb uvne view**

The **vcb uvne view** command returns an existing U-VNE configuration.

## **Synopsis**

```
vcb uvne view -sysoid {sysoid | all} -user username -password password 
[-userdefined][-detail]
vcb uvne view -template {template name| all} -group <template group name> -user username 
-password password
```
#### **Description**

Use the **vcb uvne view** command to:

- **•** Display information based on the specified sysOID.
- **•** Display available templates found in the specified group.

#### **Usage Examples**

#### **Example 1**

vcb uvne view **-sysoid** .1.2.3.4 **-user** *root* **-password** *admin* **-userdefined**

Returns the configuration of the VNE with the sysOID 1.2.3.4, including the U-VNE template (or the device family for a developed VNE). If device-type associations are defined (using the **vcb devicetype add** command), these associations are also displayed.

#### **Example 2**

vcb uvne view **-sysoid** all **-user** *root* **-password** *admin* Returns all the sysoid supported in Prime Network.

#### **Example 3**

**vcb uvne view -sysoid all -user** *root* **-password** *admin* **-detail**

Returns all known configured sysOIDs (regular VNEs) and also this command would show following additional informations

- **•** Module Spec Name associated with the sysoid.
- **•** Syslog and Trap Parsing rule name associated with the sysoid

Here is an example of the output:

```
SysOid......:.9.7.6.5.4.3
DeviceFamily:76xx
CloneSysOid.:.1.3.6.1.4.1.9.1.863
Scheme........:product
Module Spec.........:ciscophysicalspec2
Trap Parsing Rule...:cisco-trap-product-parsing-rules
Syslog Parsing Rule.:cisco-syslog-product-parsing-rules
Scheme........:ipcore
Module Spec.........:ciscophysicalspec2
Trap Parsing Rule...:cisco-trap-ipcore-parsing-rules
Syslog Parsing Rule.:cisco-syslog-ipcore-parsing-rules
SysOid.....:.3.4.5.6.7
Template...:GenericUVNE
Group......:uvne
Device Type:UNKNOWN
Scheme........:product
Module Spec.........:N/A
Trap Parsing Rule...:genericuvne-trap-parsing-rules
Syslog Parsing Rule.:genericuvne-syslog-parsing-rules
```
### **Options**

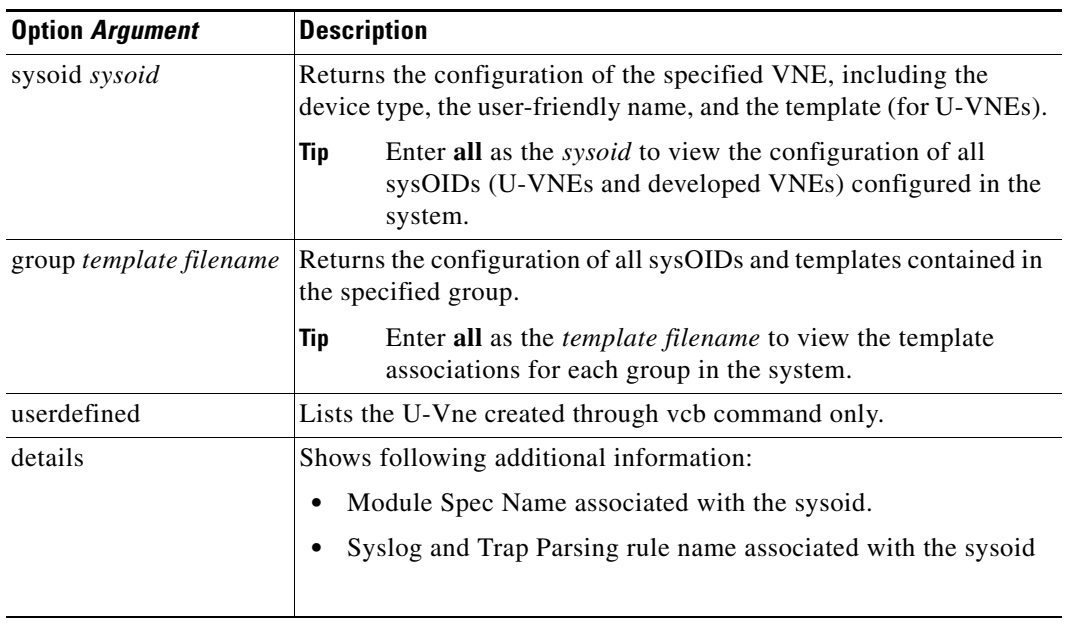

## *Table 18-8 Options and Arguments—vcb uvne view*

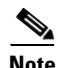

**Note** For the list of global options, see [Global Command Options, page 18-21.](#page-20-1)

## **Error Codes**

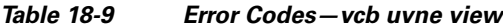

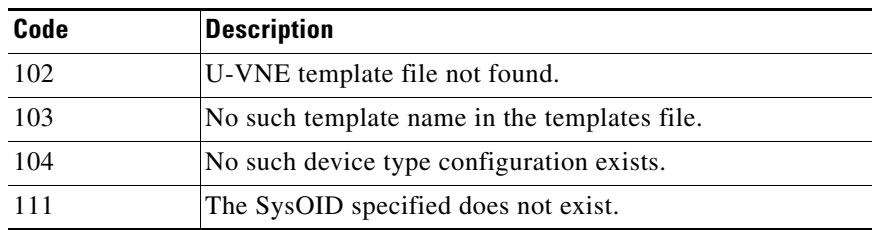

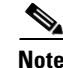

**Note** For the list of general VCB error codes, see [General Error Codes, page 18-22.](#page-21-1)

## <span id="page-27-0"></span>**vcb uvne modify**

The **vcb uvne modify** command modifies the configuration of an existing U-VNE.

#### **Synopsis**

**vcb uvne modify -sysoid** *sysoid* **-template** *template name* **-group** *template filename* **-user**  *username* **-password** *password* **vcb uvne modify -sysoid** *sysoid* **-devicetype** *device type* **-user** *username* **-password** *password* **vcb uvne modify –sysoid** *sysoid* **-clonesysoid** *sysoid* **-user** *username* **-password** *password* **vcb uvne modify –sysoid** *sysoid* **-softwareversion** *softwareversion*  **-clonesoftwareversion** *clonesoftwareversion* **-clonedevicefamily** *devicefamily* **-scheme** *vnescheme* **-user** *username* **-password** *password* **vcb uvne modify –sysoid** *sysoid* **-clonedevicefamily** *devicefamily* **-user** *username* **-password** 

#### **Description**

Use the **vcb uvne modify** command to:

- **•** Associate the U-VNE with another U-VNE template.
- **•** Change the device type associated with the U-VNE.

#### **Usage Examples**

#### **Example 1**

*password*

```
vcb uvne modify -sysoid .1.2.3.4 -group uvne-product
-template cisco-chassis-mib-template -user root -password admin
```
Modifies the template of the U-VNE to the newly specified template defined in the given group.

#### **Example 2**

**vcb uvne modify -sysoid** *.1.2.3.4* **-devicetype** *CISCO\_1760* **-user** *root* **-password** *admin* Modifies the device type for the U-VNE with sysOID 1.2.3.4.

#### **Example 3**

**vcb uvne modify -sysoid** *.1.2.3.4* **–clonesysoid** *.1.3.6.1.4.1.9.1.108* **-user** *root* **-password**  *admin*

Modifies a device, with sysOID .1.2.3.4, to point to a new device family based on the clone sysoid .1.3.6.1.4.1.9.1.108.

#### **Example 4**

**vcb uvne modify -sysoid** *.1.2.3.4* **–softwareversion** *12.6(2)* **–clonesoftwareversion** *12.0(23)S3* **–clonedevicefamily** *100xx* **–scheme** *product* **-user** *root* **-password** *admin*

Modifies support for a device with sysOID .1.2.3.4, to point to a new software version, 12.0(23)S3, for the device family 100xx.

#### **Example 5**

**vcb uvne modify -sysoid** *.1.2.3.4* **–clonedevicefamily** *12xxx* **-user** *root* **-password** *admin*

Modifies support for a new device, with sysOID .1.2.3.4, to point to registrations—scheme and instrumentation commands—of the device family 12xxx.

## **Options**

| <b>Option Argument</b>                        | <b>Description</b>                                                                                                    |  |  |
|-----------------------------------------------|----------------------------------------------------------------------------------------------------|--|--|
| sysoid sysoid                                 | The sysObject ID of the U-VNE-driver configuration that you want<br>to modify.                                                                                                    |  |  |
| template<br>template name                     | The name of the U-VNE template to which the U-VNE should be<br>associated. Use this option to modify the U-VNE template from<br>which the U-VNE-driver derives its configuration.                               |  |  |
|                                               | Using this option does not overwrite other configuration<br><b>Note</b><br>changes made with the VCB, such as user-experience<br>attributes that are defined with the vcb devicetype add<br>command.            |  |  |
| group template filename                       | The name of the group that includes the U-VNE template, such as<br>uvne-product.                                                                                                    |  |  |
| devicetype<br>device type                     | The device type associated with the U-VNE.                                                                                                    |  |  |
| clonesysoid clone-sysoid                      | The sysObject ID of an already supported VNE. To view sysOIDs<br>for supported VNEs, use the vcb uvne view -sysoid all command.                                                                                 |  |  |
| softwareversion<br>software-version           | The software version that you want to support for a U-VNE. To<br>obtain the software version string, use the show version command.                                                                              |  |  |
| clonesoftwareversion<br>clone-softwareversion | An already supported software version that you want to clone. The<br>software version must already be supported for a particular device<br>family.                                                              |  |  |
| clonedevicefamily<br>deviceFamily             | A supported device family. For a list of supported device families,<br>use the command vcb uvne view -sysoid all -user user -password<br><i>password</i> . For more information, see vcb uvne view, page 18-25. |  |  |

*Table 18-10 Options and Arguments—vcb uvne modify*

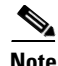

**Note** For the list of global options, see [Global Command Options, page 18-21.](#page-20-1)

## **Error Codes**

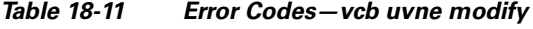

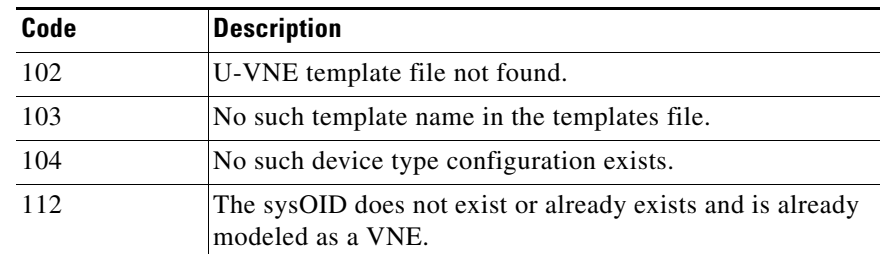

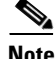

Note For the list of general VCB error codes, see [General Error Codes, page 18-22.](#page-21-1)

## <span id="page-29-0"></span>**vcb uvne delete**

The **vcb uvne delete** command deletes a U-VNE.

#### **Synopsis**

**vcb uvne delete -sysoid** *sysoid* **-user** *username* **-password** *password* vcb uvne delete -sysoid *sysoid* -devicefamily *DeviceFamilyName* -scheme *schemeName* **-softwareversion** *"softwareVersionNumber"* **-user** *username* **-password** *password*

### **Description**

The **vcb uvne delete** command is useful when migrating from a U-VNE to a developed VNE. If, in an upgrade, Prime Network provides a DSP that contains a developed VNE to support the device type, the need for the U-VNE is eliminated. You must delete the U-VNE before Prime Network can use the developed VNE to model and manage the device.

Deleting a template-based U-VNE has no effect on the U-VNE template from which it derives its implementation.

#### **Usage Example**

#### **Example 1**

**vcb uvne delete -sysoid** *.1.2.3.4* **-user** *root* **-password** *admin* Deletes the U-VNE-driver configured for the device with sysOID 1.2.3.4.

#### **Example 2**

**vcb uvne delete -sysoid** *.1.2.3.4* **-devicefamily** *70xx* **-scheme** *product* **-softwareversion** *"12.0(23)S3"* 

Deletes the U-VNE driver configured for the device with sysOID .1.2.3.4 and running software version 12.0(23)S3 from device family 70xx in the product scheme.

Note that the vcb uvne delete syntax should match the vcb uvne add syntax to avoid items being left in the site.xml after the delete action. For example, if the vcb uvne add syntax is as follows:

```
vcb uvne add -sysoid .1.3.6.1.4.1.9.1.917 -softwareversion "15.0(2)SG1"
-clonesoftwareversion "gt 12.2(52)SG" -clonedevicefamily cisco-catalyst-4900-series
-scheme product -devicetype CISCO_CATALYST_4900M -override -user root -password admin
```
then, the vcb uvne delete syntax should be as follows:

```
vcb uvne delete -sysoid .1.3.6.1.4.1.9.1.917 -devicefamily cisco-catalyst-4900-series
-scheme product -softwareversion "15.0(2)SG1" -user root -password admin
```
### **Options**

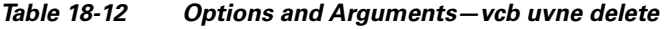

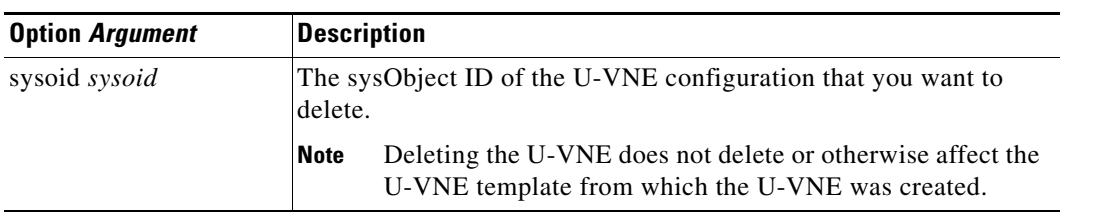

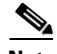

Note For the list of global options, see [Global Command Options, page 18-21.](#page-20-1)

## **Error Codes**

*Table 18-13 Error Codes—vcb uvne delete*

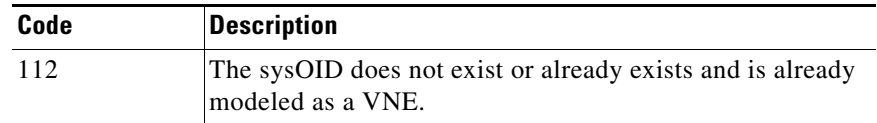

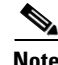

Note For the list of general VCB error codes, see [General Error Codes, page 18-22.](#page-21-1)

## <span id="page-30-0"></span>**Commands for Adding and Managing Device Types**

Use the following **vcb devicetype** commands to create, view, modify, and delete user-experience attributes for the specified device type:

- **•** [vcb devicetype add, page 18-31](#page-30-1)
- [vcb devicetype view, page 18-33](#page-32-0)
- [vcb devicetype modify, page 18-34](#page-33-0)
- [vcb devicetype delete, page 18-35](#page-34-0)

## <span id="page-30-1"></span>**vcb devicetype add**

The **vcb devicetype add** command creates new user-experience attributes for the specified device type. Each device type is associated with a user-friendly name, icon, and device grouping.

### **Synopsis**

**vcb devicetype add -devicetype** *device type* **-category** prime *network device category* **-name** *device name* [**-key** *device type key*]**-user** *root* **-password** *admin*

#### **Description**

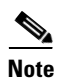

The **vcb devicetype add** command creates user-experience attributes that affect how a device type is managed and displayed in Prime Network.

**Note** This command is typically used before adding a new U-VNE using the **vcb uvne add** command. For more information, see [vcb uvne add, page 18-23](#page-22-1).

#### **Usage Example**

**vcb devicetype add -devicetype** *CISCO\_1760* **-category** *ROUTER* **-name** *"Cisco 1760 Router"*  **-user** *root* **-password** *admin*

Adds a device-type definition for the Cisco 1760 router, including the device category and user-friendly name that will appear in the Prime Network UI. Reference this definition when adding U-VNE definitions for a Cisco 1760 device using the **vcb uvne add** command.

#### **Options**

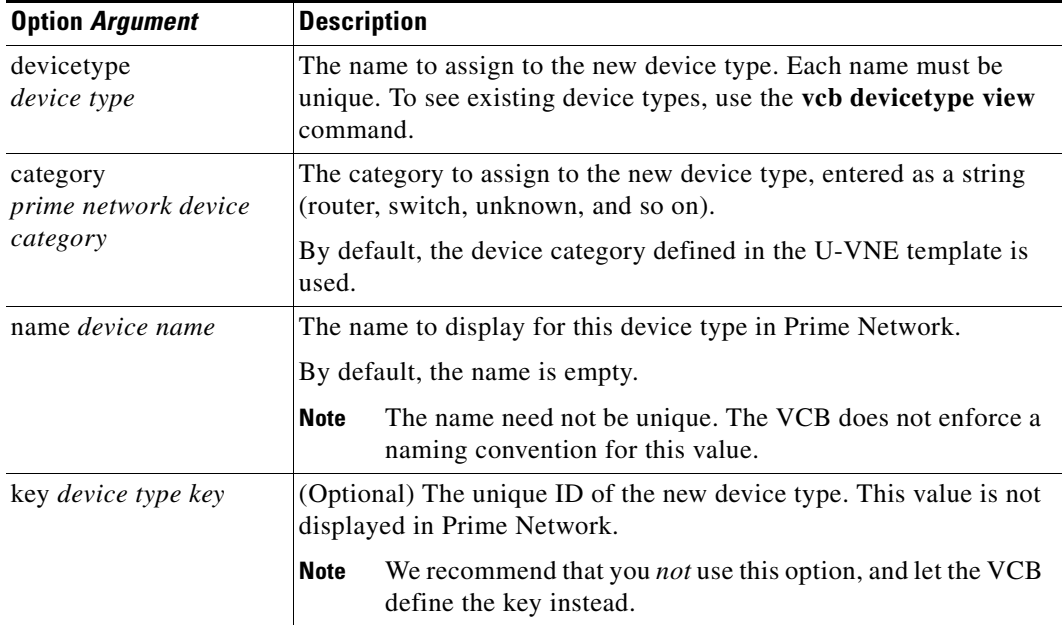

#### *Table 18-14 Options and Arguments—vcb devicetype add*

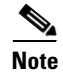

**Note** For the list of global options, see [Global Command Options, page 18-21](#page-20-1).

### **Error Codes**

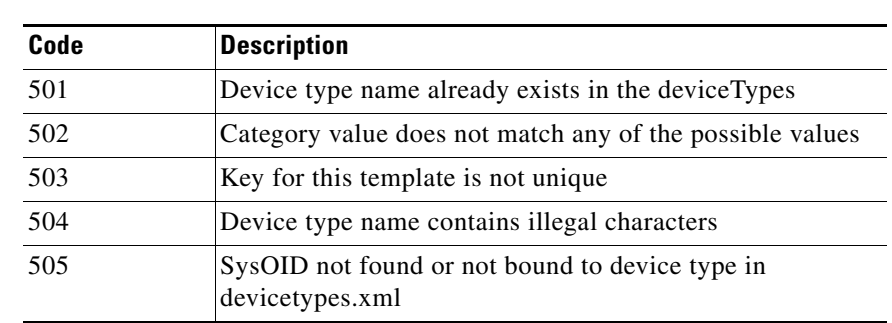

### *Table 18-15 Error Codes—vcb devicetype add*

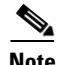

**Note** For the list of general VCB error codes, see [General Error Codes, page 18-22.](#page-21-1)

## <span id="page-32-0"></span>**vcb devicetype view**

The **vcb devicetype view** command returns an existing device-type association.

### **Synopsis**

```
vcb devicetype view -devicetype {device type | all} -user root -password admin
```
**Description**

Use the **vcb devicetype view** command to:

- **•** Display user-experience attributes based on the specified device type.
- **•** Display the list of device types defined in the system.
- **•** Display all available device categories.

### **Usage Examples**

### **Example 1**

```
vcb devicetype view -devicetype all -user root -password admin
Returns a list of all device types defined in Prime Network.
```
### **Example 2**

**vcb devicetype view -devicetype** *CISCO\_1760* **-user** *root* **-password** *admin*

Returns the device type details for device type CISCO\_1760, including the category and user-friendly name defined for this type.

### **Options**

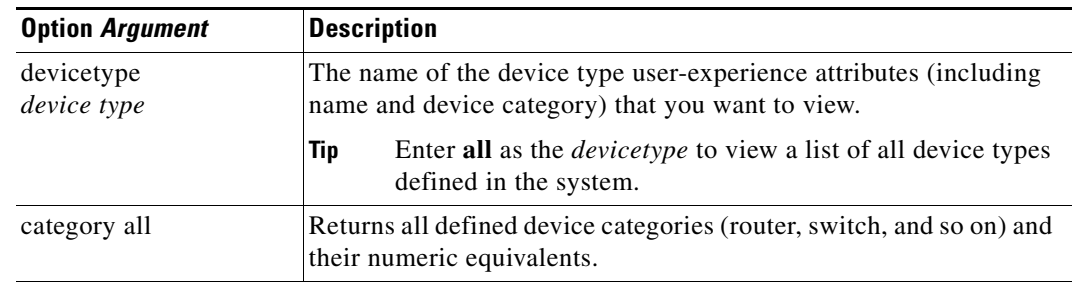

### *Table 18-16 Options and Arguments—vcb devicetype view*

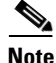

Note For the list of global options, see [Global Command Options, page 18-21](#page-20-1).

### **Error Codes**

#### *Table 18-17 Error Codes—vcb devicetype view*

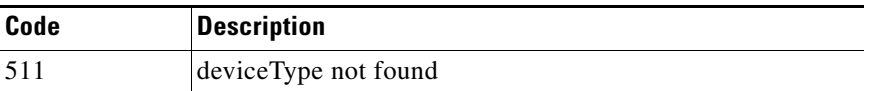

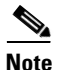

**Note** For the list of general VCB error codes, see [General Error Codes, page 18-22.](#page-21-1)

## <span id="page-33-0"></span>**vcb devicetype modify**

The **vcb devicetype modify** command modifies the user-experience attributes associated with specific device types.

#### **Synopsis**

**vcb devicetype modify -devicetype** *device type name* [**-category** *prime network device category*] [**-name** *device name*] [**-key** *device type key*]**-user** *username* **-password** *password*

#### **Description**

The **vcb devicetype modify** command overwrites the user-experience settings defined for a device type, including the name, icon, and device category as they appear in Prime Network.

#### **Usage Example**

**vcb devicetype modify -devicetype** *CISCO\_1760* **-category** *DSLAM* **-name** *"Cisco 1760 DSLAM"*  **-user** *root* **-password** *admin*

Modifies the category and name assigned to the specified device type. Any VNE that uses the U-VNE-driver associated with this device type inherits these modified user-experience attributes.

### **Options**

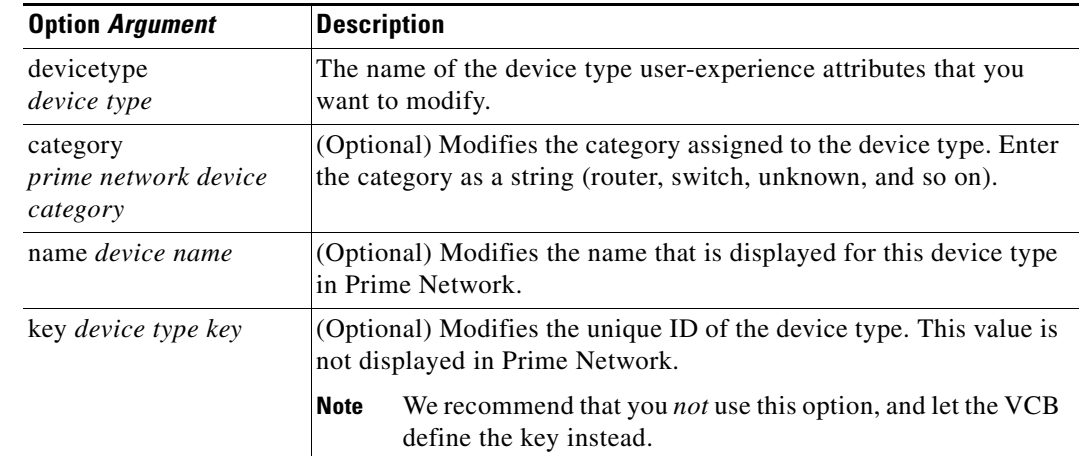

## *Table 18-18 Options and Arguments—vcb devicetype modify*

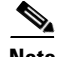

Note For the list of global options, see [Global Command Options, page 18-21.](#page-20-1)

## **Error Codes**

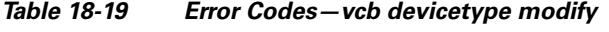

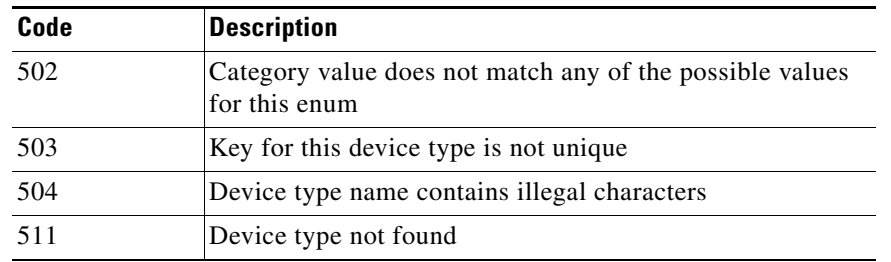

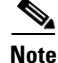

Note For the list of general VCB error codes, see [General Error Codes, page 18-22.](#page-21-1)

## <span id="page-34-0"></span>**vcb devicetype delete**

The **vcb devicetype delete** command deletes the user-experience attributes that are defined for the specified device type.

### **Synopsis**

**vcb devicetype delete -devicetype** *device type* **-userdefined -user** *username*  **-password** *password*

#### **Description**

The **vcb devicetype delete** command deletes the user-friendly name, icon, and grouping that were defined for the specified device type from the site.xml file. It does not delete or otherwise modify the U-VNE template from which the U-VNE for this device type was created.

### **Usage Example**

**vcb devicetype delete -devicetype** *CISCO\_1760* **-userdefined -user** *root* **-password** *admin* Deletes the user-experience attributes defined for the CISCO\_1760 device type.

### **Options**

#### *Table 18-20 Options and Arguments—vcb devicetype delete*

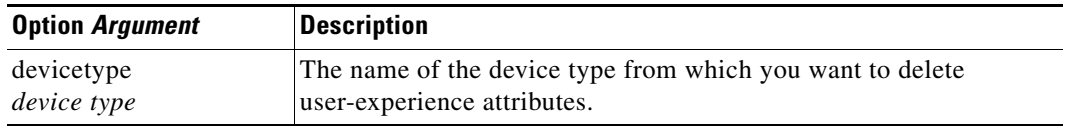

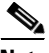

**Note** For the list of global options, see [Global Command Options, page 18-21](#page-20-1).

## **Error Codes**

*Table 18-21 Error Codes—vcb devicetype delete*

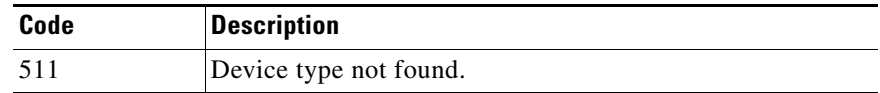

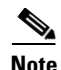

**Note** For the list of general VCB error codes, see [General Error Codes, page 18-22.](#page-21-1)

## <span id="page-35-0"></span>**Testing and Certifying U-VNEs**

After using the VCB to perform device customizations, you must test the VNE or U-VNE to verify that the device and its components can be managed by Prime Network to your satisfaction.To test the results of your VCB commands, we recommend that you add a single instance of the customized VNE to its own AVM in Prime Network.

Depending on the approach that you selected to create a U-VNE, by cloning or by referencing a template, obtain technology and application support information for the cloned-from device (see the *[Cisco Prime](http://www.cisco.com/en/US/products/ps11879/prod_maintenance_guides_list.html)  [Network 3.8 Administrator Guide](http://www.cisco.com/en/US/products/ps11879/prod_maintenance_guides_list.html)*) or the template (see U-VNE Templates, page 22-1). Use the references to do the following:

- **•** Rigorously assess compatibility issues.
- Identify potential side effects on your device, network, and management application (Prime Network).

Examples of the support you should test for include:

- **•** Physical containment
- **•** Logical inventory
- **•** Topology
- **•** Events

We recommend that you record the results of your tests in a compliance report, which certifies the capabilities of the customized VNE. See [Preparing Compliance Reports, page 18-39.](#page-38-1) After you successfully complete the testing process, create additional VNE instances to manage the rest of the devices of this type in the network.

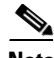

**Note** When performing the tests described in this chapter, bear in mind that unlike developed VNEs, U-VNEs are not optimized for a particular device type. The VCB enables you to extend VNEs and create U-VNEs as specified in this document. Other Prime Network features, such as Soft Properties and Command Builder, offer further extensibility to the U-VNE and developed VNE drivers. Prime Network users who need more management capability—or who prefer to have developed VNE drivers for devices that are not already in the Prime Network VNE support scope—can contact their Cisco account representative for any available Cisco Advanced Services alternative.

For details about testing U-VNEs, please see the following sections:

- [Setting Up the Test Environment, page 18-37](#page-36-0)
- **•** [Procedures forTesting and Certifying U-VNEs, page 18-39](#page-38-0)
- **•** [Troubleshooting Device Type Customizations, page 18-43](#page-42-0)

## <span id="page-36-0"></span>**Setting Up the Test Environment**

Before beginning the testing process, you must ensure that:

- All the mandatory processes—avm11, avm0, and avm100 (only for event support)—are running normally.
- You have access to the device.
- You complete the actions described in [Table 18-22.](#page-36-1)

#### <span id="page-36-1"></span>*Table 18-22 Actions to Perform Before You Begin Testing*

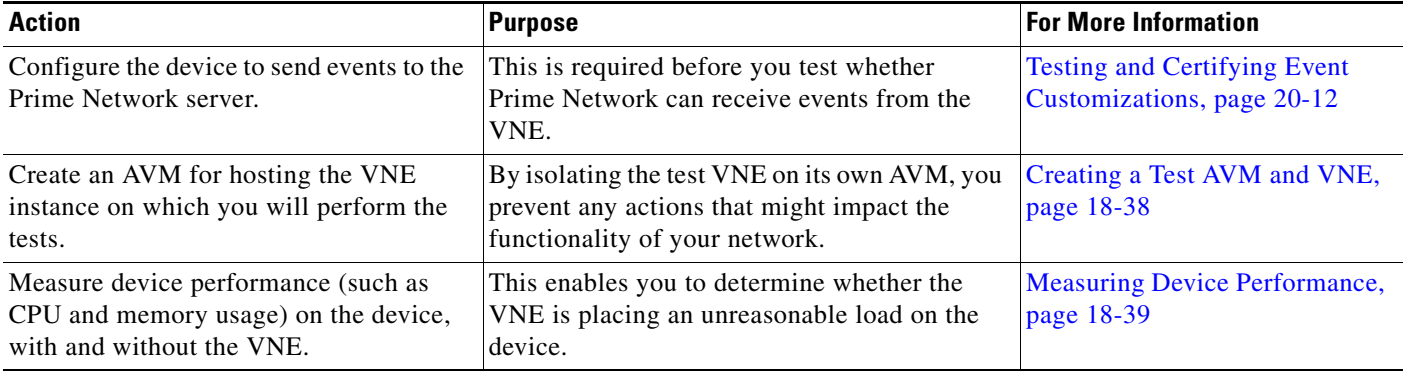

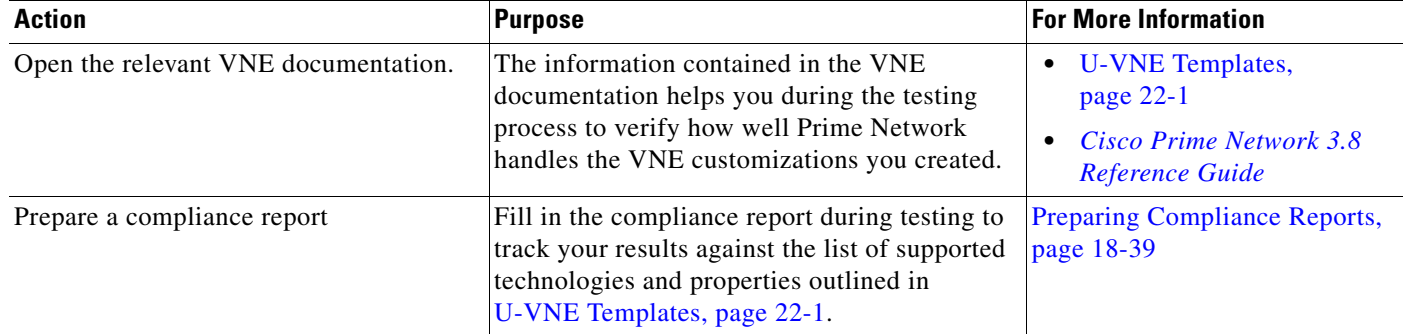

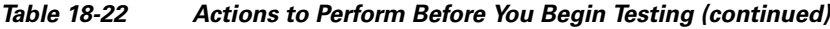

## <span id="page-37-0"></span>**Creating a Test AVM and VNE**

We recommend that you create an AVM for the sole purpose of hosting the VNE instance on which you will perform the tests described in this chapter. Placing the VNE instance in its own AVM enables you to test your customizations in a safe environment, where the logs and any errors generated by the VNE are isolated from the rest of your network. This enables you to proceed with testing without having your VNE customizations impact the network, until you are satisfied that the customizations function as required.

Testing a single VNE instance also helps you scale a rollout more easily. For example, if you have 100 devices of a certain type that you are introducing to your managed network, first create a single VNE instance on which to test your customizations. After testing is complete, create additional VNEs for the other 99 devices.

AVMs and VNEs can be created in the Prime Network Administration client. For further details about creating an AVM and adding a VNE, see "Creating an AVM" and "VNE Administration: VNE Lifecycle and Creating VNEs" in the *Cisco Prime Network 3.8 Administrator Guide*.

## **Checking the Communication and Investigation State of the Test Instance**

After you create a test instance of the U-VNE, you must verify that Prime Network can communicate with the device (communication state) and that Prime Network can discover the physical and logical inventory of the device (investigation state).

To check the communication and investigation state of the test instance:

**Step 1** Log into Prime Network Vision.

### **Step 2** Choose **Network Inventory > Network Elements**.

- **Step 3** Perform a search to locate the device.
- **Step 4** Check the Communication State column to see the status of the communication between Prime Network and the device:
	- If the status is Device Reachable, this indicates that all of the enabled protocols on the device are responding.
	- If the status is Device Unreachable, this indicates that at least one of the enabled protocols is not responding. If this occurs, troubleshoot the problem, as described in [Device Unreachable,](#page-42-1)  [page 18-43](#page-42-1).
- **Step 5** Check the Investigation State column to see how successfully the VNE has modeled the device it represents:
	- **•** If the status is Normal, proceed to the next test.
	- If the status is Incomplete, this indicates that Prime Network is unable to model all the components in the device. You must investigate further to determine whether the components or properties that cannot be modeled prevent you from using the U-VNE in your network. For troubleshooting details, see [Investigation State Not Operational, page 18-44](#page-43-1).

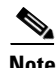

**Note** For more information, see "Troubleshooting VNE Modeling" in the *Cisco Prime Network 3.8 Administrator Guide*.

## <span id="page-38-2"></span>**Measuring Device Performance**

We recommend that you use an element manager or similar application to measure CPU and memory usage on the device before you start managing it with the VNE. This provides a baseline for comparison when you later measure the load on the VNE as part of the testing process. You should simulate various scenarios, including those that place heavy loads on the device, so that you can later determine the effect of your VNE customizations on device performance. See [Testing CPU and Memory Usage, page 18-42](#page-41-0).

## <span id="page-38-0"></span>**Procedures forTesting and Certifying U-VNEs**

To test and certify U-VNEs, we recommend that you follow these procedures:

- [Preparing Compliance Reports, page 18-39](#page-38-1)
- [Testing the Physical Inventory, page 18-40](#page-39-0)
- **•** [Testing the Logical Inventory, page 18-41](#page-40-0)
- **•** [Testing CPU and Memory Usage, page 18-42](#page-41-0)
- [Testing That Prime Network Receives Events from an NE and Generates Tickets, page 18-42](#page-41-1)

## <span id="page-38-1"></span>**Preparing Compliance Reports**

As you complete the tests described in this chapter, we recommend that you capture the results in a compliance report. A compliance report makes it easier for you to evaluate whether the U-VNE suits your needs or whether you will need to try again by cloning from a different device or using a different U-VNE template.

Create a compliance report using the information provided in *Cisco Prime Network 3.8 Reference Guide* (for a U-VNE that was cloned from an existing device family) or U-VNE Templates, page 22-1 (for a template-based U-VNE). Use the information to do the following:

- **1.** Copy each technology table to a file (such as a spreadsheet).
- **2.** Remove any columns that describe support for templates other than the one you are using.
- **3.** Add a column for verifying whether each supported property is modeled in Prime Network.
- **4.** Fill out the final column, identifying the supported and unsupported properties.

 $\mathbf I$ 

Assessing a customization requires that you test on a reasonable configuration (test-to-success) and that you evaluate extreme cases (test-to-fail).

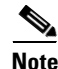

**Note** You cannot use the VCB to change the templates themselves; for example, to support additional CLIs or MIBs or to modify the parsing of the device results.

If you find gaps in the modeling of the U-VNE, you can try using Soft Properties. If you need more management capability or you prefer to have developed VNE drivers for devices that are not already in the Prime Network VNE support scope, contact your Cisco account representative for any available Cisco Advanced Services alternative.

## <span id="page-39-0"></span>**Testing the Physical Inventory**

The physical inventory reflects the physical components of the managed device, including its:

- **•** Port Connector—Port details.
- Shelf—Chassis or rack where various types of equipment may be placed or inserted.
- **•** Slot—Details on where the modules are inserted.
- **•** Module—Physical module or adapter card details; hardware description.

**Note** The list of components that are actually displayed for the U-VNE in the Prime Network client are dependent on the device from which the U-VNE was cloned or on the template that was used to create the U-VNE.

To view the physical inventory:

- **Step 1** Log into Prime Network Vision.
- **Step 2** Choose **Network Inventory > Network Elements**.
- **Step 3** Perform a search to locate the device.
- **Step 4** Double-click the device.
- **Step 5** Expand the **Physical Inventory** tree node.
- **Step 6** Compare the physical containment displayed in the Physical Inventory tree with the actual components contained in the device managed by the U-VNE. In particular, make sure that the following information is accurate:
	- **•** Slot Number
	- **•** Number of Ports
	- **•** Connector Type
- **Step 7** Look for signs that the U-VNE does not fully model the device, including:
	- **•** Investigation state is Currently Unsynchronized.
	- A module without ports; for example, if the WS-X6724 module is described as having 24 ports, but no ports appear beneath the module in the tree.
- **Step 8** Select each component in the tree, then check the Properties window to verify that the physical inventory includes all the properties that are supported by the U-VNE (as defined in the U-VNE template on which it is based).
- **Step 9** Record your results in a compliance report. See [Preparing Compliance Reports, page 18-39.](#page-38-1)
- **Step 10** If there are components or properties that are missing or incomplete, you must decide whether these components or properties prevent you from using the U-VNE in your network:
	- **•** If you determine that the U-VNE can be managed successfully by Prime Network without the unsupported component or property, proceed to the next test.

 $\boldsymbol{\mu}$ 

**Tip** In the case of a missing property, try adding it using the Soft Property Builder.

**•** If you need more management capability or you prefer to have developed VNE drivers for devices that are not already in the Prime Network VNE support scope, you can contact your Cisco account representative for any available Cisco Advanced Services alternative.

(The VCB enables you to extend VNEs and create U-VNEs as specified in this chapter. Other Prime Network features, such as Soft Properties and Command Builder, described in separate chapters, offer further extensibility to the U-VNE and developed VNE drivers.)

**Note** To delete a U-VNE, see [Deleting a VNE Driver, page 18-12.](#page-11-1)

## <span id="page-40-0"></span>**Testing the Logical Inventory**

The logical inventory reflects dynamic data such as configuration data, forwarding, and service-related components that affect traffic handling in the element. The list of components that are actually displayed in the logical inventory are dependent on the technologies supported either the device family from which the U-VNE was cloned or by the template that was used to create the U-VNE.

To view the logical inventory:

- **Step 1** Log into Prime Network Vision.
- **Step 2** Choose **Network Inventory > Network Elements**.
- **Step 3** Perform a search to locate the device.
- **Step 4** Double-click the device.
- **Step 5** Expand the **Logical Inventory** tree node.
- **Step 6** Compare the information displayed in the Logical Inventory tree with the actual technologies supported by the U-VNE, as defined by the template on which the U-VNE is based. See U-VNE Templates, page 22-1.
- **Step 7** Select each component in the tree, then check the Properties view to verify that the logical inventory includes all the properties that are supported by the U-VNE (as defined in the U-VNE template on which it is based).

Verify the IP interfaces by querying the device for its list of IP interfaces and verifying that all of them appear under IP Flow Points. Verify that all the IP interfaces configured on the device appear in the IP Interfaces tab under Routing Entity.

- **Step 8** Record your results in a compliance report. See [Preparing Compliance Reports, page 18-39.](#page-38-1)
- **Step 9** If any technologies or properties are missing or incomplete, you must investigate further to determine whether these technologies or properties prevent you from using the U-VNE in your network:
- **•** If you determine that the device can be managed successfully by Prime Network without the unsupported technology or property, proceed to the next test.
- If you need more management capability or you prefer to have developed VNE drivers for devices that are not already in the Prime Network VNE support scope, you can contact your Cisco account representative for any available Cisco Advanced Services alternative.

## <span id="page-41-0"></span>**Testing CPU and Memory Usage**

**Note** Ensure that you perform both positive testing (on a reasonable configuration) and negative testing (on simulations of expected network scenarios).

In addition to verifying how well the U-VNE models the device, we recommend that you measure the CPU and memory usage demands placed by the U-VNE on the device. During test preparation, before adding the VNE instance, you measured CPU and memory usage on the NE; (see [Measuring Device](#page-38-2)  [Performance, page 18-39\)](#page-38-2). Now, compare the usage on the NE against the usage for the VNE instance on the Prime Network AVM and unit as follows:

- **•** To view CPU usage, look at the properties of the device in the Inventory window.
- **•** To monitor additional information, such as memory usage, use the Prime Network diagnostic client. To access the diagnostic client, enter the following address in your web browser:

https://<gateway IP address>:1311

Username: Admin

Password: The password used to access the Prime Network applications (Manage, Vision, Events).

## <span id="page-41-1"></span>**Testing That Prime Network Receives Events from an NE and Generates Tickets**

This topic provides steps for verifying that Prime Network receives events from an NE and that the VNE driver parses the events correctly, generating tickets if the events are ticketable.

**Note** Event parsing depends on the completeness and correctness of the modeling. Parsing BGP events, for example, depends on BGP being modeled correctly in the inventory.

### **Before You Begin**

Make sure that you have configured the device to send events to the Prime Network server and created a Link Down event.

To check for events from the NE:

- **Step 1** Log into Prime Network Vision.
- **Step 2** Add the device to a map.
- **Step 3** Right-click on the device in the map and select Filter Tickets. The tickets pane below the map will show the tickets for the selected device.
- **Step 4** Check whether the Link Down event that you generated during your test preparations appears in the table.
- **Step 5** Generate additional events from the device using the list of supported events (listed in *Cisco Prime Network 3.8 Reference Guide* for the cloned-from device family or listed in Chapter 22, "U-VNE Templates" for a template-based U-VNE), then see if they appear in the events table.
- **Step 6** If the events do not appear in the events table, proceed as follows:
	- **•** Check for mistakes in the device configuration.
	- **•** Use an external tool, such as a MIB browser, to determine whether events are being sent by the device.
	- **•** Troubleshoot event customization, as described in Troubleshooting Event Customization (CLI), page 20-34.

## <span id="page-42-0"></span>**Troubleshooting Device Type Customizations**

This section describes basic troubleshooting procedures to perform when Prime Network cannot communicate with a U-VNE, and includes the following topics:

- **•** [Device Unreachable, page 18-43](#page-42-1)
- **•** [Investigation State Not Operational, page 18-44](#page-43-1)

### <span id="page-42-1"></span>**Device Unreachable**

If you cannot communicate with a U-VNE, try the following:

- **•** Launch Prime Network Administration and verify the Admin Status and Operational Status of the VNE. The Admin Status should be Enabled and the Operational Status should be Up.
- **•** Verify that you are using the correct SNMP and Telnet credentials for the device.
- **•** Ping the device from the Prime Network server.

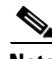

**Note** For more information, see the *[Cisco Prime Network 3.8 Administrator Guide](http://www.cisco.com/en/US/products/ps11879/prod_maintenance_guides_list.html)*.

Г

### <span id="page-43-1"></span>**Investigation State Not Operational**

If the investigation state of the U-VNE is any value other than Operational, perform the actions described in the following table.

*Table 18-23 Troubleshooting the Investigation State*

| <b>State</b>                                                       | <b>Description</b>                                                                                                    | <b>Action</b>                                                                                                    |  |
|--------------------------------------------------------------------|----------------------------------------------------------------------------------------------------|----------------------------------------------------------------------------------------------------|--|
| Partially Synchronized                                             | The U-VNE is encountering a problem, such as<br>an exception caused by a particular discovery<br>command or an unsupported module. | Examine the AVM log for messages about:<br>Failed commands or OIDs.<br>$\bullet$<br>Unsupported modules. See Log Entry for<br>٠<br>Unsupported Module, page 18-44.<br>For more information, see<br><b>Note</b><br>Prime Network Logs in Cisco Prime<br>Network 3.8 Administrator Guide. |  |
| The U-VNE is encountering registration<br>Unsupported<br>problems. |                                                                                                    | Use the vcb site changes view command to<br>verify that the U-VNE registrations were<br>created properly. In particular, make sure that<br>you used the correct sysObjectID for this device<br>type when using the VCB to create the<br>U-VNE-driver.                                   |  |
|                                                                    |                                                                                                    | If the sysObjectID is not correct:                                                                                                    |  |
|                                                                    |                                                                                                    | Delete the U-VNE. See Deleting a VNE<br>٠<br>Driver, page 18-12.                                                                                                    |  |
|                                                                    |                                                                                                    | Recreate the U-VNE driver using the<br>$\bullet$<br>correct sysObjectID. See Creating a<br>U-VNE - Procedure, page 18-10.                                                                                                    |  |

### <span id="page-43-2"></span>**Log Entry for Unsupported Module**

The log entry for an unsupported module looks like this:

```
ERROR [07 07 2010 17:07:47.810 IST] - PhysicalCommandHandler.isEntitySupported - 
192.168.20.1 can't create module with entry 
value spec/physical/modules/.1.3.6.1.4.1.9.12.3.1.9.29.118.1/loaders will use 
default module loader
```
If you have an unsupported module, your choices are to either use the VCB to add the module (see Enabling Support for a New Standard Module, page 19-1), or manage the device in Prime Network without managing that particular module.

## <span id="page-43-0"></span>**Moving a U-VNE to Production**

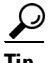

**Tip** Always perform customization in a maintenance window.

Export the configuration from your lab setup and import it into the production setup using the following procedures:

**•** Exporting VCB Registry Customizations, page 21-3

**•** Importing VCB Registry Customizations, page 21-3

After you import the changes to the production server:

- **1.** Restart Prime Network or at a minimum, restart all VNEs and AVMs that need to support the customizations.
- **2.** Repeat testing and certification to ensure that the customizations are functioning as expected in your production environment. See [Procedures forTesting and Certifying U-VNEs, page 18-39.](#page-38-0)

 **Testing and Certifying U-VNEs**

H

П